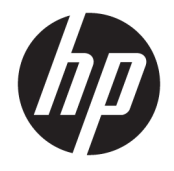

HP DeskJet GT 5810 All-in-One series

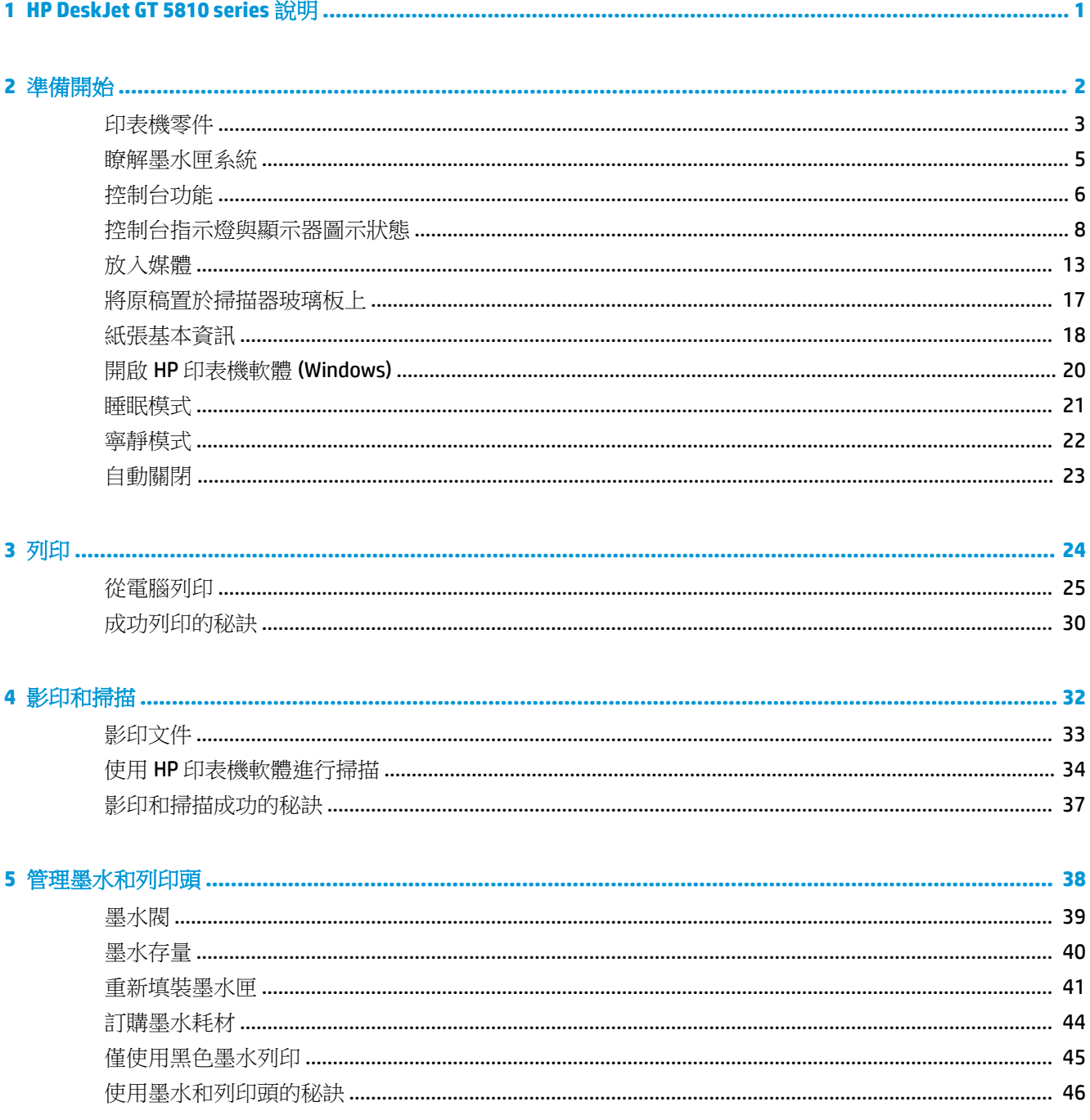

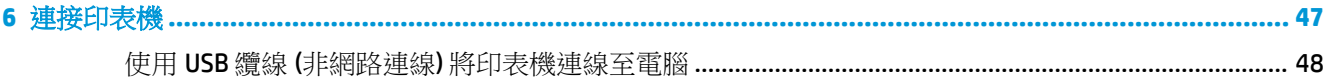

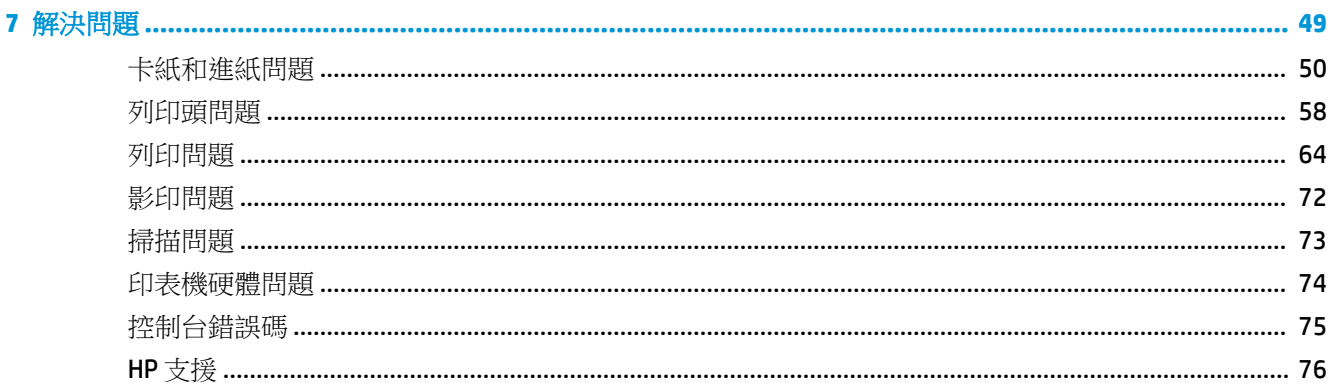

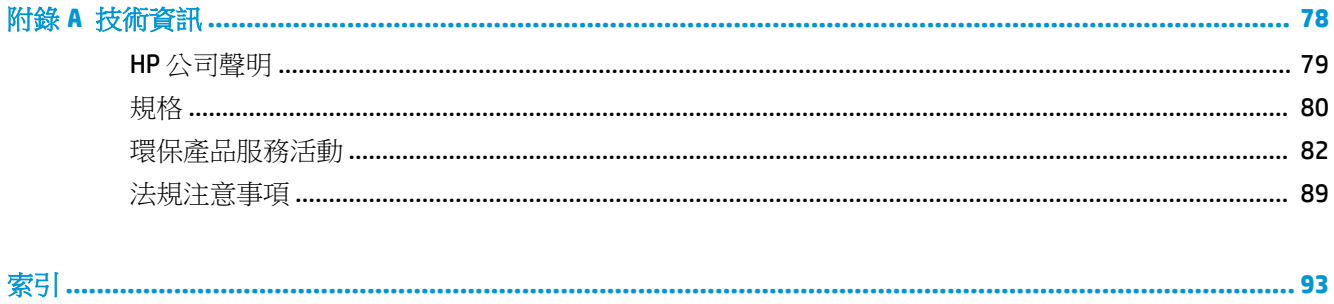

# <span id="page-4-0"></span>**1 HP DeskJet GT 5810 series** 說明

瞭解如何使用 HP DeskJet GT 5810 series。

- 位於第 2 [頁的準備開始](#page-5-0)
- 位於第 24 [頁的列印](#page-27-0)
- 位於第 32 [頁的影印和掃描](#page-35-0)
- 位於第 38 [頁的管理墨水和列印頭](#page-41-0)
- 位於第 47 [頁的連接印表機](#page-50-0)
- 位於第 49 [頁的解決問題](#page-52-0)
- 位於第 78 [頁的技術資訊](#page-81-0)

# <span id="page-5-0"></span>**2** 準備開始

- [印表機零件](#page-6-0)
- [瞭解墨水匣系統](#page-8-0)
- [控制台功能](#page-9-0)
- [控制台指示燈與顯示器圖示狀態](#page-11-0)
- [放入媒體](#page-16-0)
- [將原稿置於掃描器玻璃板上](#page-20-0)
- [紙張基本資訊](#page-21-0)
- 開啟 HP [印表機軟體](#page-23-0) (Windows)
- [睡眠模式](#page-24-0)
- [寧靜模式](#page-25-0)
- [自動關閉](#page-26-0)

## <span id="page-6-0"></span>印表機零件

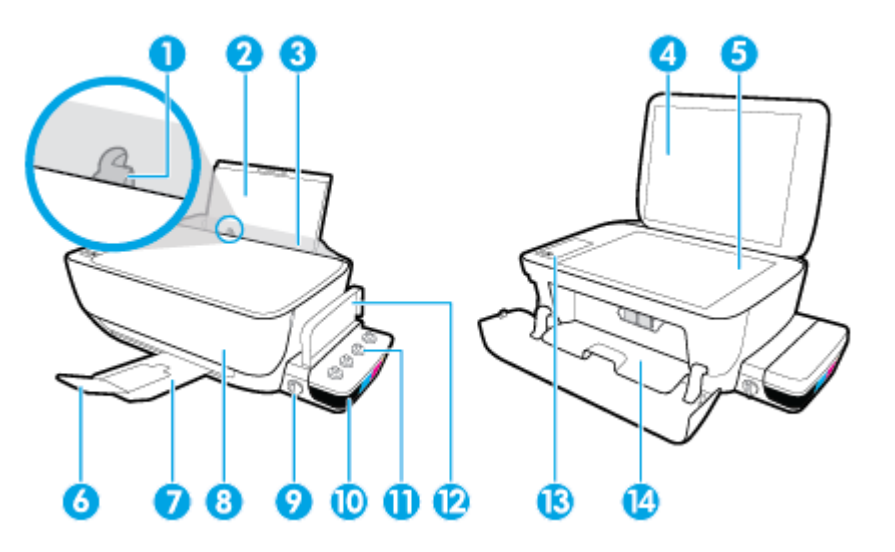

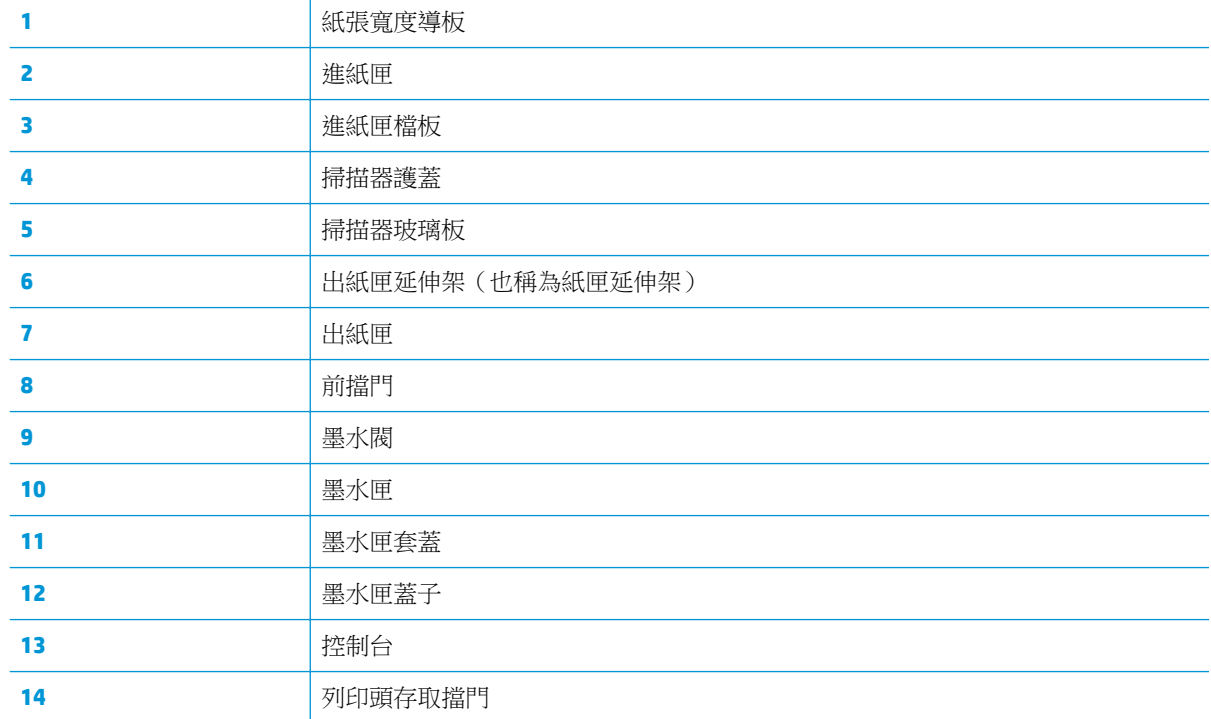

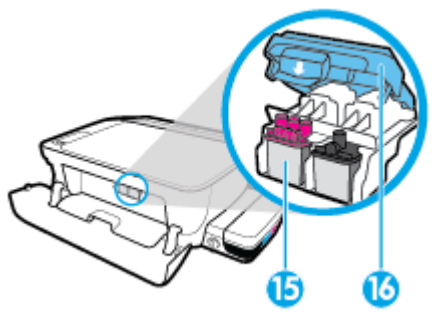

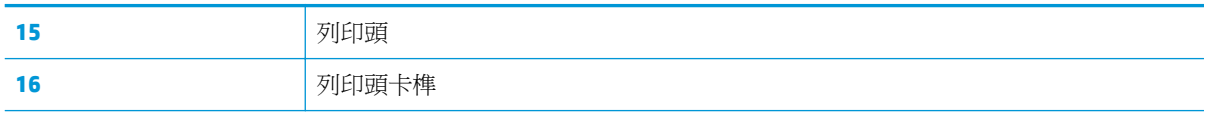

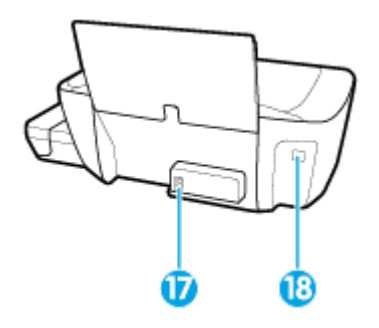

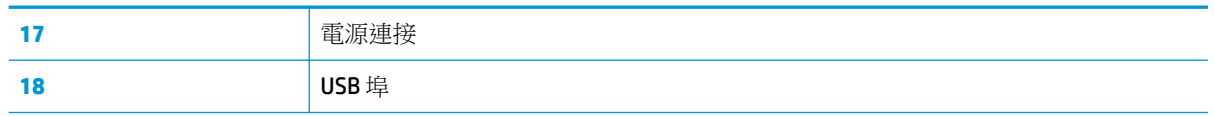

<span id="page-8-0"></span>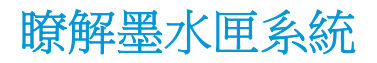

瞭解 HP DeskJet GT 5810 series 墨水匣系統。

#### 詞彙 定義

列印頭 列印頭是列印機制中將墨水塗抹於紙張的元件。 提供了兩個列印頭: 一個黑色墨水列印 頭,一個三色墨水列印頭。 列印頭一旦安裝,不得從列印滑動架取下。

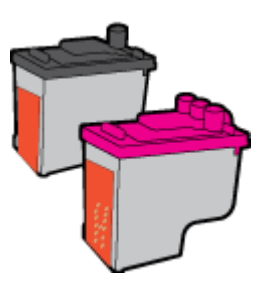

列印頭卡榫 滑動架上的列印頭卡榫用於保護滑動架中的列印頭。 列印頭已安裝且墨水系統已添加墨 水後,不得開啟列印頭卡榫。

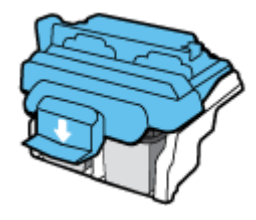

墨水匣 墨水匣是外部墨水儲槽,位於印表機右側。 提供了四個墨水匣。 每個墨水匣對應一個單 獨的色彩: 黑色、青色、洋紅色及黃色。

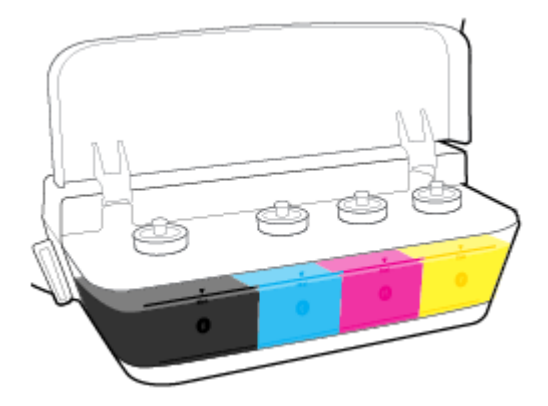

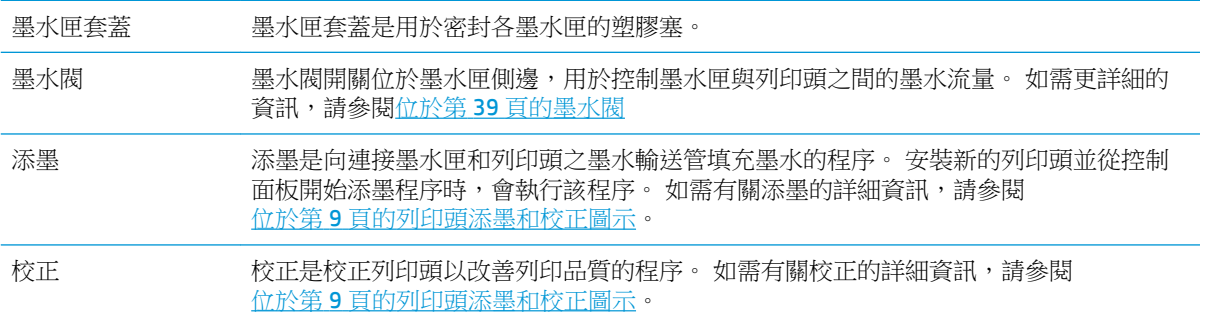

## <span id="page-9-0"></span>控制台功能

按鈕與指示燈的概觀

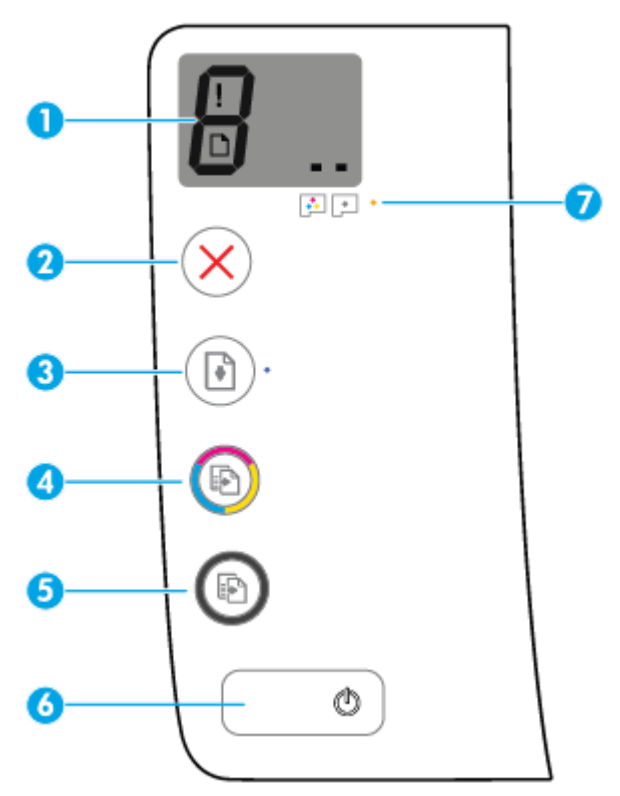

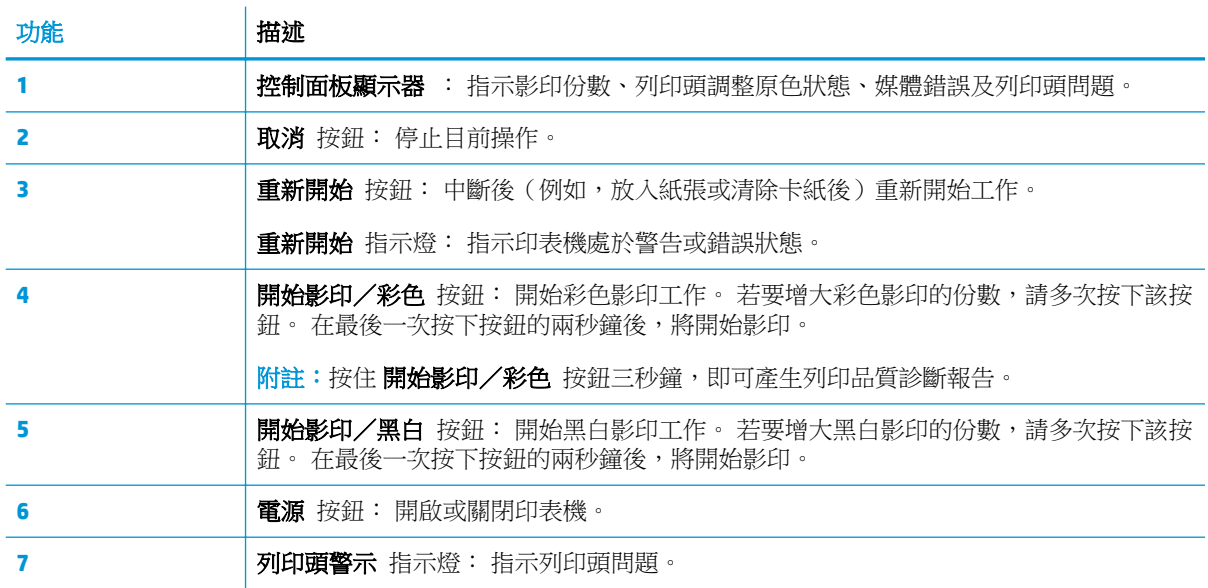

## 控制台顯示器圖示

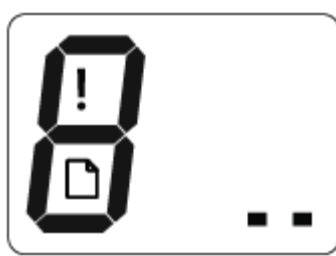

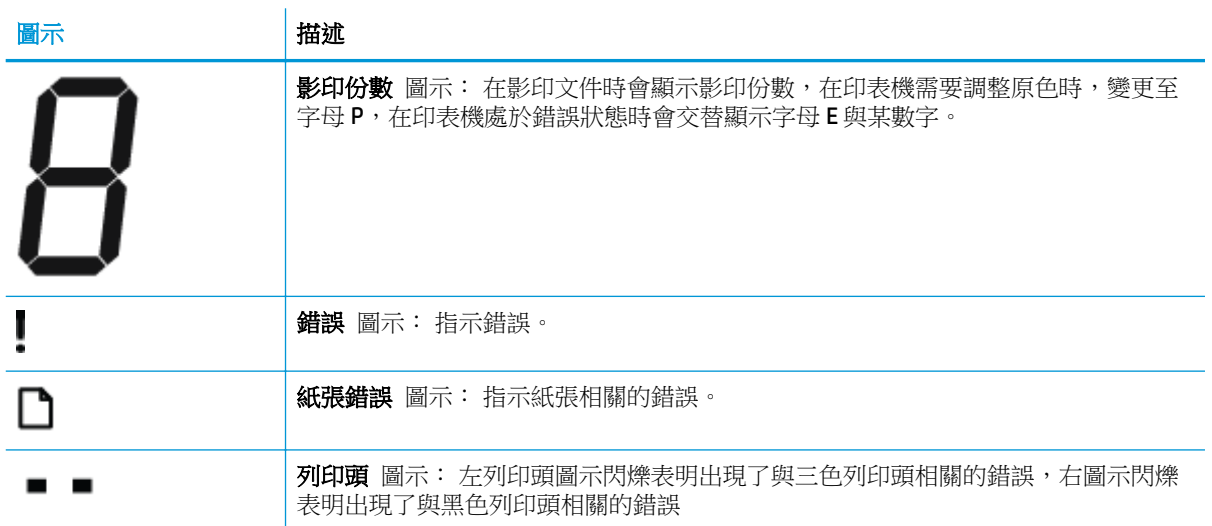

## <span id="page-11-0"></span>控制台指示燈與顯示器圖示狀態

- 電源 按鈕指示燈
- 列印頭 圖示與 列印頭警示 指示燈
- [列印頭添墨和校正圖示](#page-12-0)
- 錯誤 圖示、 [紙張錯誤](#page-13-0) 圖示與 重新開始 指示燈
- [影印份數](#page-13-0) 圖示
- [墨水系統維護圖示](#page-14-0)

 $^{\circledR}$ 

## 電源 按鈕指示燈

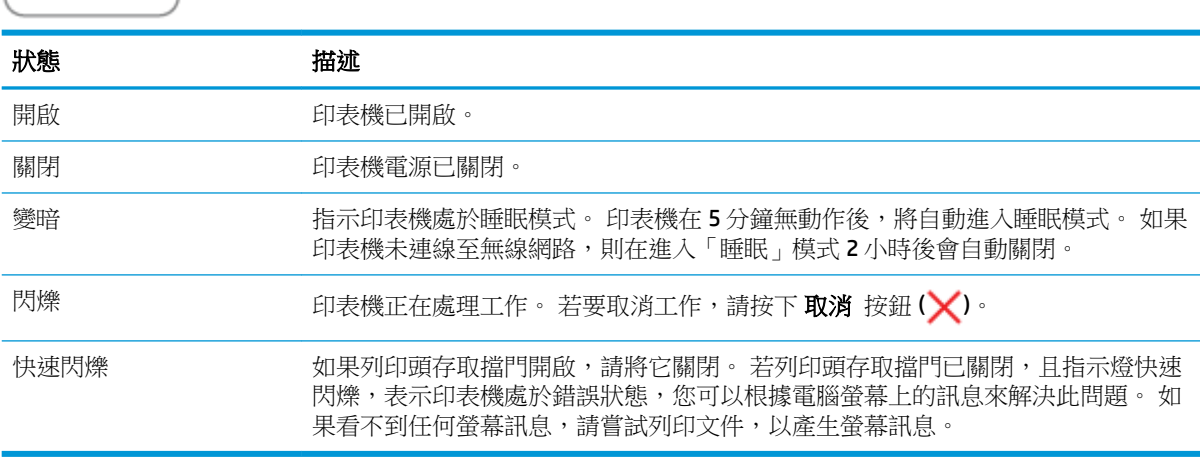

## 列印頭 圖示與 列印頭警示 指示燈

● 錯誤 圖示、其中一個 列印頭 圖示與 列印頭警示 指示燈閃爍。

$$
+\frac{1}{2}\left(1+\frac{1}{2}\right)\left(1+\frac{1}{2}\right)=+\frac{1}{2}\left(1+\frac{1}{2}\right)\left(1+\frac{1}{2}\right)
$$

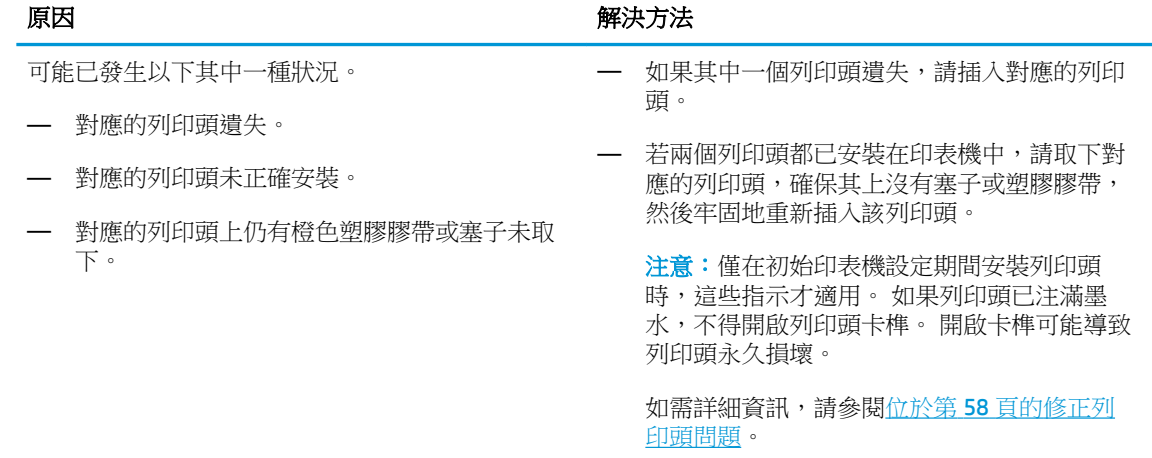

<span id="page-12-0"></span>● 錯誤 圖示、兩個 列印頭 圖示與 列印頭警示 指示燈閃爍。

 $\frac{1}{2}$   $\frac{1}{2}$  +  $\frac{1}{2}$  +  $\frac{1}{2}$  +  $\frac{1}{2}$  =  $\frac{1}{2}$ 

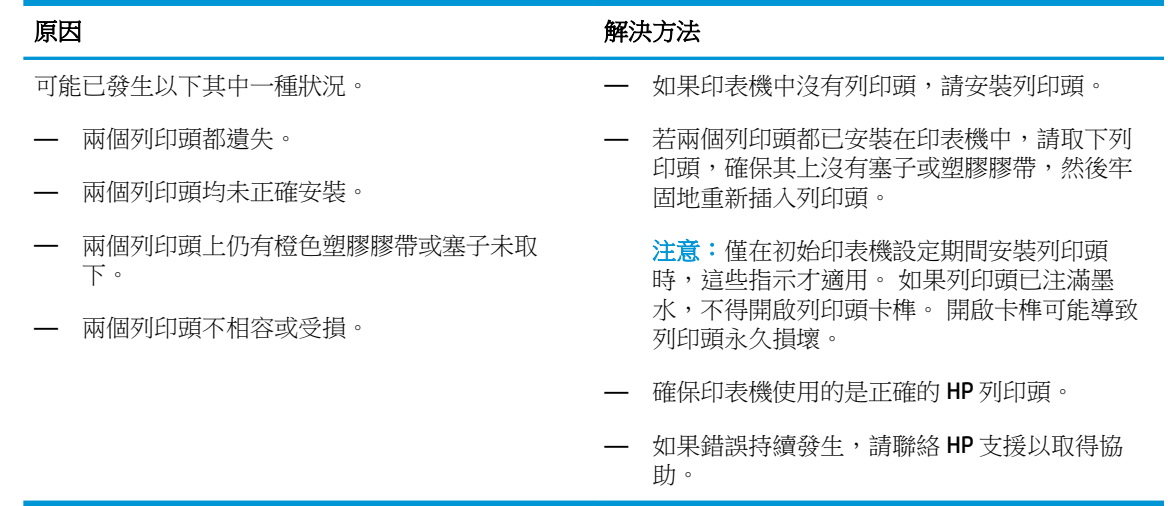

## 列印頭添墨和校正圖示

#### 列印頭已準備好添墨

● 初始印表機設定期間, 影印份數 圖示會變為一個閃爍的 P。 控制面板顯示器上的所有其他圖示 同時會關閉。

$$
-\frac{1}{2}\sum_{i=1}^{n} \frac{1}{n} \sum_{i=1}^{n} \frac{1}{n} \sum_{i=
$$

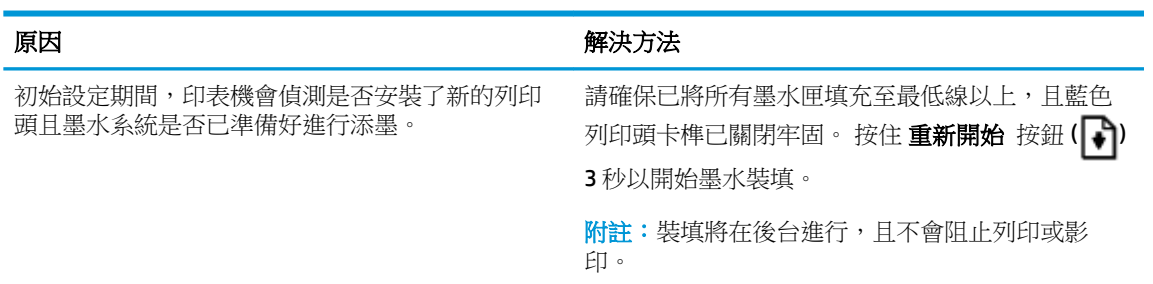

#### 校正狀態圖示

● 影印份數 圖示會變為一個閃爍的 A。

$$
\bar{H}^2_{\rm eff}
$$

<span id="page-13-0"></span>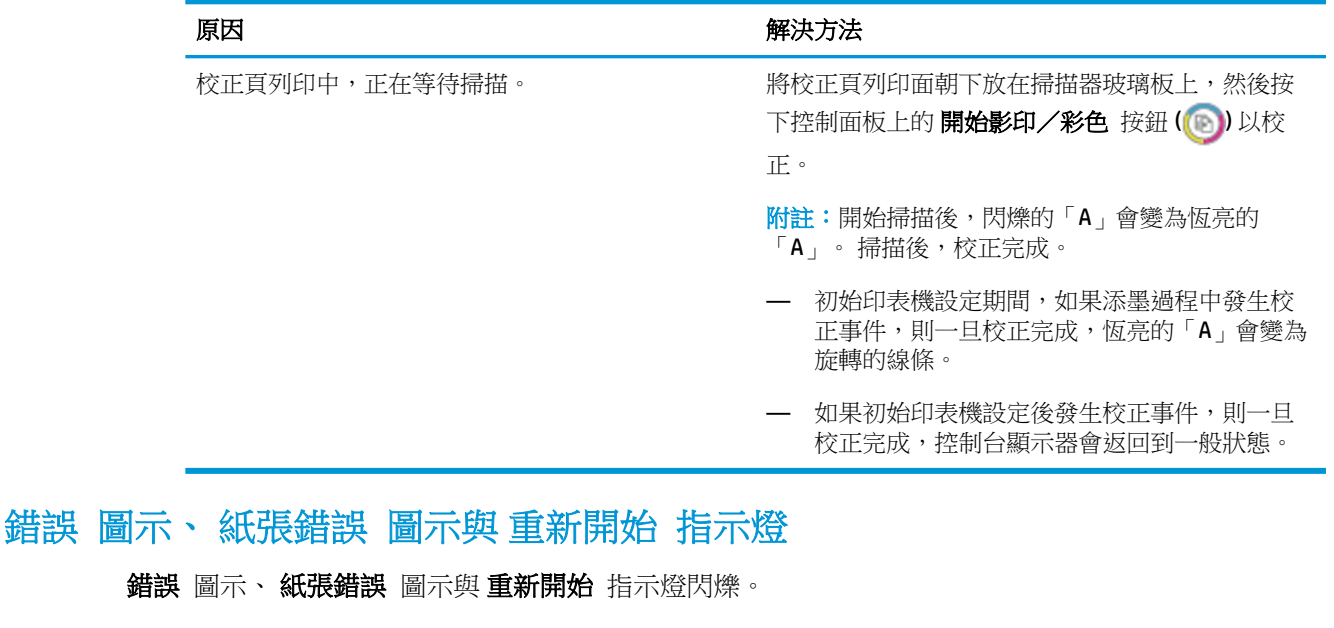

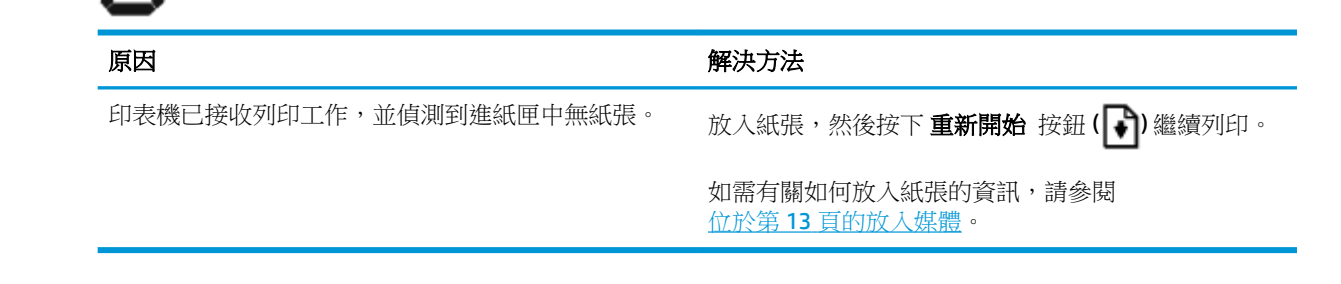

## 影印份數 圖示

₩ ٠ï

● 影印份數 圖示交替顯示字母 E 與數字 3。同時 重新開始 指示燈閃爍, 且電源 按鈕指示燈亮起。

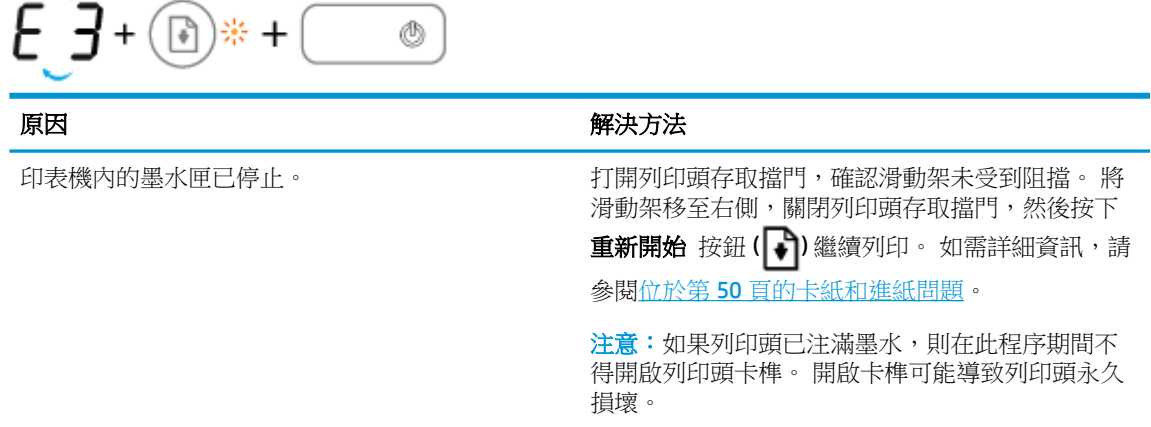

● 影印份數 圖示交替顯示字母 E 與數字 4。同時 錯誤 圖示、紙張錯誤 圖示與 重新開始 指示燈都 在閃爍。

<span id="page-14-0"></span>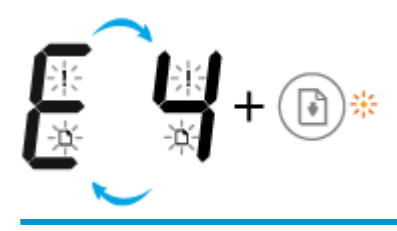

#### 原因 またま こうしょう かんしゃ アイスト 解決方法

發生卡紙。 清除卡紙,然後按下 **重新開始** 按鈕 (  $\begin{pmatrix} \bullet \end{pmatrix}$ ) 繼續列 印。

> 如需詳細資訊,請參閱位於第50[頁的卡紙和進紙](#page-53-0) [問題。](#page-53-0)

● 影印份數 圖示交替顯示字母 E 與數字 5。同時控制台上的所有指示燈都閃爍。

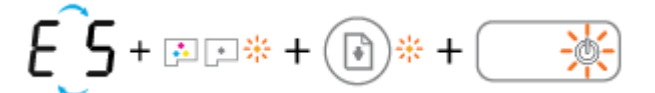

原因 またま こうしょう かんしゃ アイスト 解決方法 掃描器並未運作。 **Weblack State State State State State State State State State State State State State State State Sta** 

> 如果問題仍然存在,請聯絡 HP。 即使掃描器未運 作,印表機仍會進行列印。

影印份數 圖示交替顯示字母 E 與數字 6。

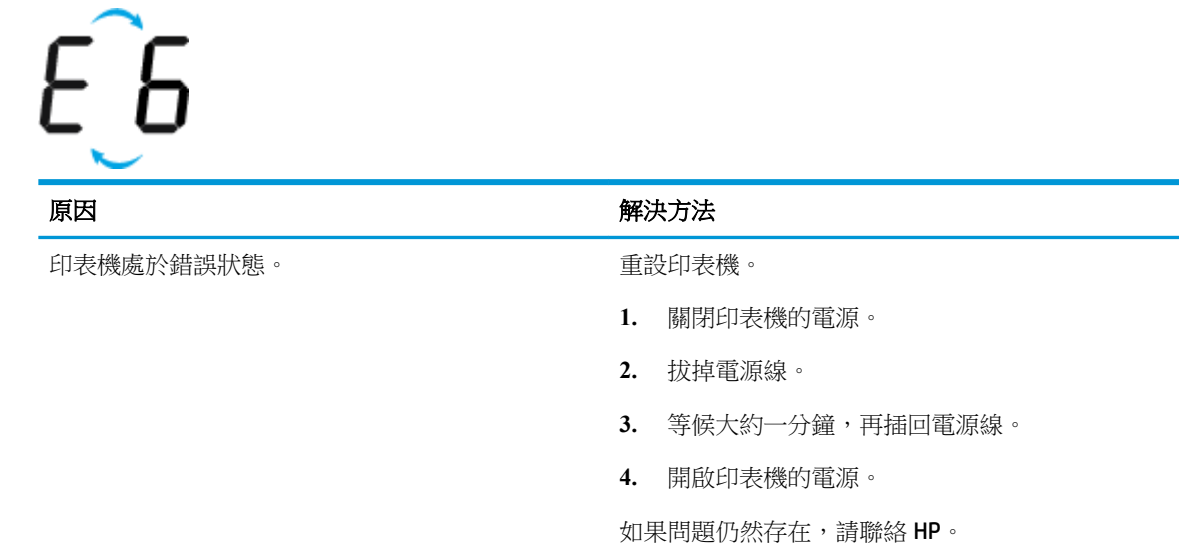

墨水系統維護圖示

影印份數 圖示交替顯示字母 E 與數字 9。

 $\widehat{E}$ 

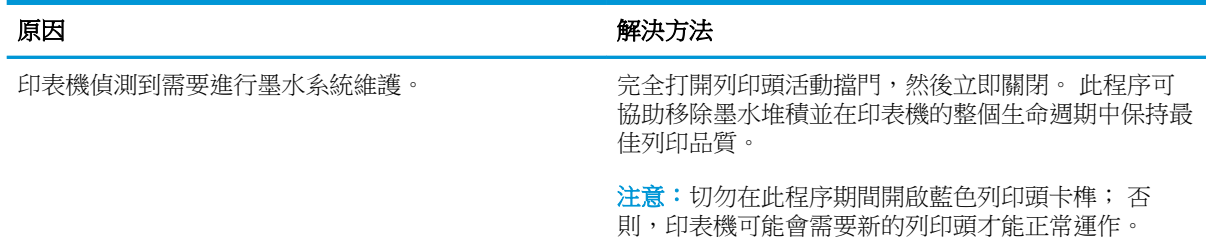

<span id="page-16-0"></span>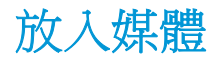

選取紙張大小,然後繼續。

#### 放入整頁大小的紙張

**1.** 提起進紙匣。

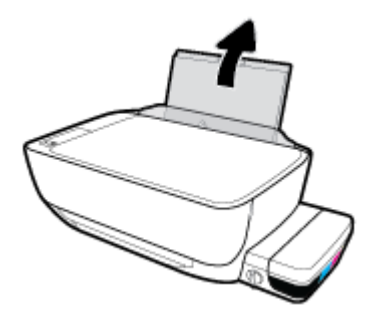

**2.** 將紙張寬度導板推到左側。

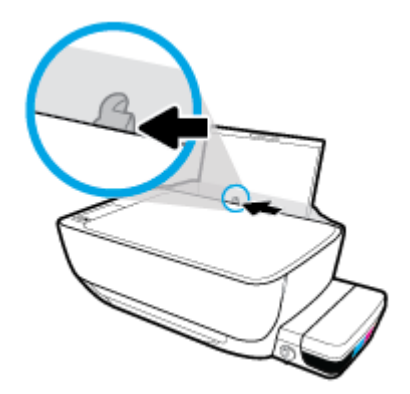

3. 將整疊紙較短的一側朝前插入進紙匣,列印面朝上,然後將整疊紙張向裡推,直到不能再推入為 止。

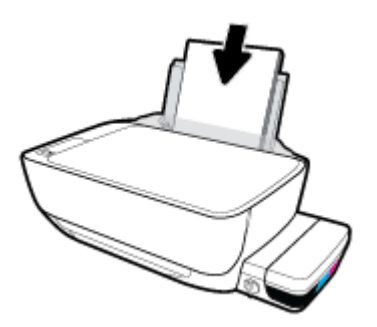

**.** 將紙張寬度導板向右推,直到緊貼紙張邊緣後停止。

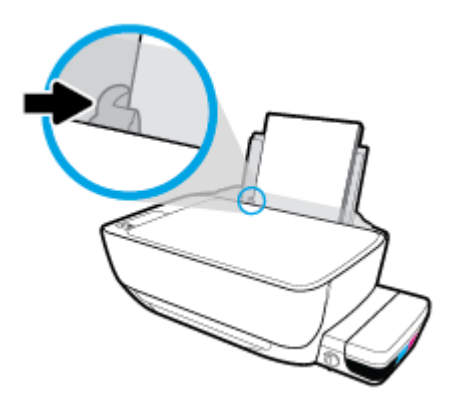

**.** 拉出出紙匣以及紙匣延伸架。

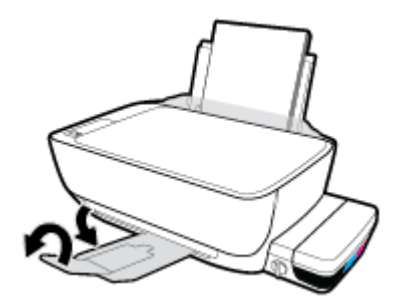

### 放入小尺寸紙張

**.** 提起進紙匣。

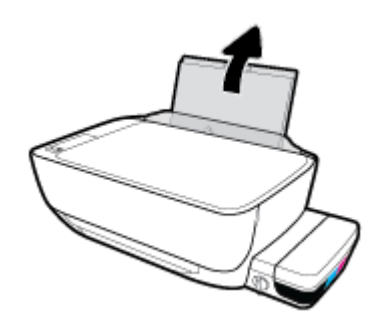

**.** 將紙張寬度導板推到左側。

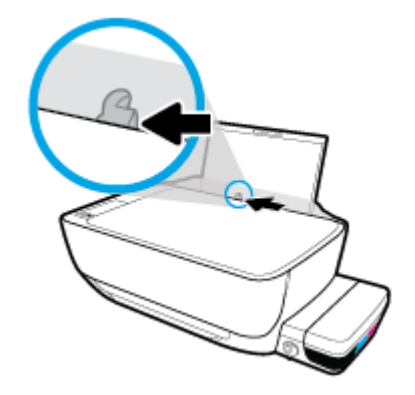

**3.** 將整疊小尺寸紙張(例如相紙)較短的一側朝下插入進紙匣最右側,列印面朝上。將整疊相紙向 下推,直到不能再推入為止。

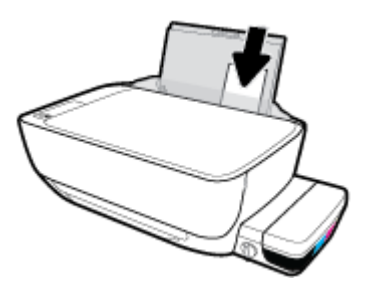

**4.** 將紙張寬度導板向右推,直到緊貼紙張邊緣後停止。

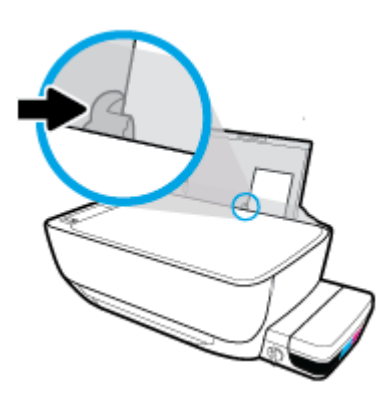

**5.** 拉出出紙匣以及紙匣延伸架。

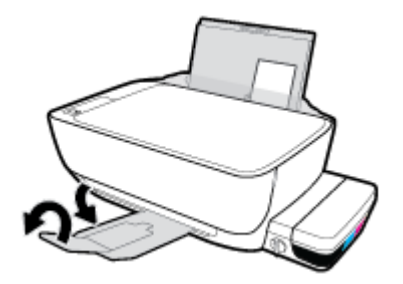

## 放入信封

**1.** 提起進紙匣。

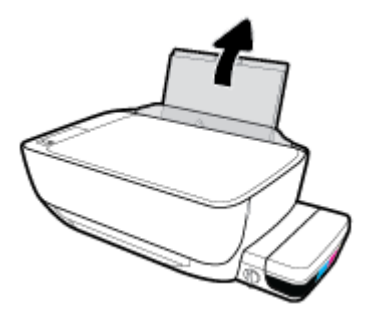

**.** 將紙張寬度導板推到左側。

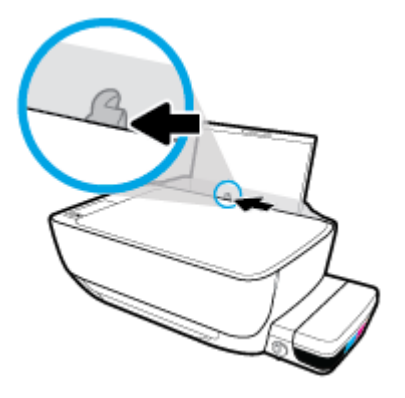

**.** 將一個或多個信封插入進紙匣最右側,並將整疊信封向下推,直到不能再推入為止。

列印面應該朝上。 對於封蓋在長邊上的信封,請讓封蓋位於左側且朝下,垂直插入信封。 對於封 蓋在短邊上的信封,請讓封蓋位於頂部且朝下,垂直插入信封。

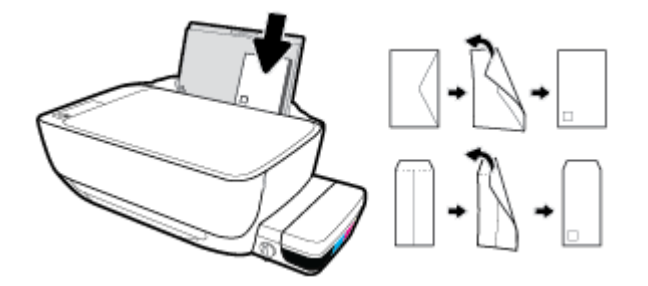

**.** 將紙張寬度導板向右推,直到緊貼信封邊緣後停止。

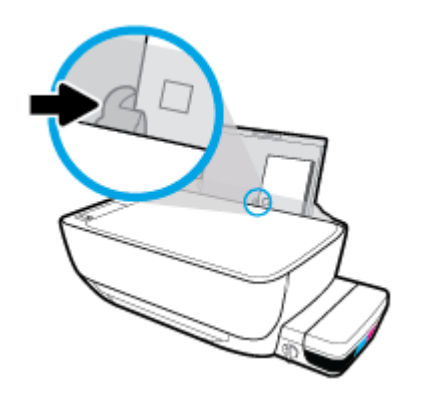

**.** 拉出出紙匣以及紙匣延伸架。

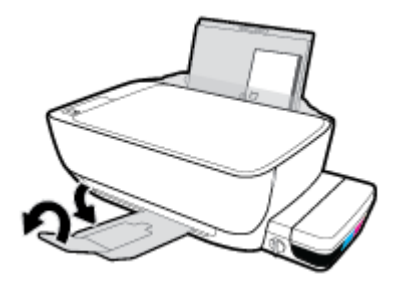

## <span id="page-20-0"></span>將原稿置於掃描器玻璃板上

### 在掃描器玻璃板上放入原稿

**1.** 打開掃描器蓋板。

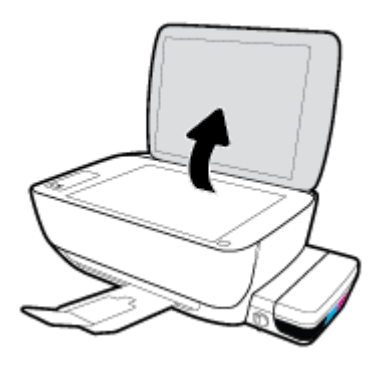

**2.** 將原稿列印面朝下放置在掃描器玻璃板的右側角落。

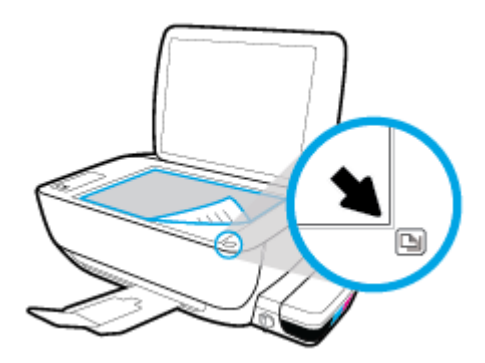

**3.** 關閉掃描器蓋板。

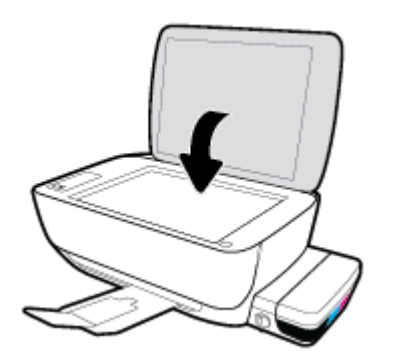

## <span id="page-21-0"></span>紙張基本資訊

印表機可以使用大部分辦公用紙張類型。 在購買大量紙張時,最好是先測試不同類型的列印紙張。 若 要取得最理想的列印品質,請使用 HP 紙張。 若要取得有關 HP 紙張的更多資訊,請造訪 HP 網站 [www.hp.com](http://www.hp.com) 。

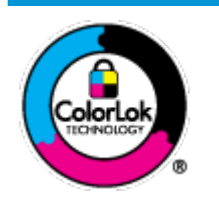

HP 建議使用含有 ColorLok 標誌的普通紙列印日常文件。具有 ColorLok 標誌 的各種紙張均經獨立測試,符合可靠度和列印品質的高標準,並能產生比普 通白紙更清晰、色彩更艷麗、黑白更分明、且乾的更快的文件。您可以向主 要的紙張製造商洽詢含 ColorLok 標誌紙張的各種重量及尺寸。

本節主題如下:

- 建議的列印紙張
- 訂購 HP [紙張耗材](#page-22-0)

### 建議的列印紙張

若要得到最佳列印品質,HP 建議使用特別針對列印專案類型設計的 HP 紙張。

依您所在的國家/地區而異,您可能無法使用某些紙張。

#### 相片列印

#### ● **HP** 特級相片紙

HP 超級相紙是 HP 最高品質的相紙,能完美呈現您最美的相片。 有了 HP 超級相紙,您就能列印 乾燥速度極快的精美相片,讓您完成列印便能立即分享相片。 這種紙張有多種尺寸,包括 A4、 8.5 x 11 英吋、4 x 6 英吋 (10 x 15 公分)、5 x 7 英吋 (13 x 18 公分),每種尺寸都提供光面或軟光面 (半光面) 兩種塗面。 最適合將您的最佳照片與特殊相片專案拿來裱框、展示或送禮。 HP 超級相紙 以專業品質與耐久性呈現絕佳的相片效果。

#### ● **HP** 優質相片紙

此光面相紙具備速乾塗面,可以輕鬆處理而不會弄髒。 這種相紙可以防水、抗污,並且不沾指紋 還能防潮。 列印品的外觀和觸感,可與沖印店處理過的相片媲美。 這種相紙有數種大小,包括 A4、8.5 x 11 英吋、10 x 15 公分 (4 x 6 英吋)、13 x 18 公分 (5 x 7 英吋)。 為使文件保存時間較久, 它是無酸的。

#### ● **HP** 普通相紙

使用針對非正式相片列印設計的紙張,以低廉的成本列印生動的日常生活快照。 這種經濟實惠的 相紙乾燥速度快,易於處理。 搭配任何噴墨印表機使用這種紙張時,可以取得清晰、鮮活的影 像。 這種光面塗面相紙有數種大小,包括 A4、8.5 x 11 英吋、5 x 7 英吋以及 4 x 6 英吋 (10 x 15 公 分)。 為使文件保存時間較久,它是無酸的。

#### ● **HP** 相片超值列印套件

HP 相紙加值包將 HP 原廠墨水匣與 HP 進階相紙成套包裝,不但可以節省您寶貴的時間,也省得您 摸索推敲如何搭配運用 HP 印表機以列印雖平價卻具備沖印店品質的相片。 HP 原廠墨匣和 HP 進 階相紙經過特別設計,在不斷列印後,還能使您的相片的色彩歷久彌新。 列印整個假期的每一張 相片,或加印多張相片與好友分享精彩的瞬間。

<span id="page-22-0"></span>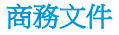

#### ● **HP 高級簡報紙 120g 霧面或 HP 專業相紙 120 霧面**

此類紙張是比較重的雙面霧面紙,非常適合簡報、計畫、報告和新聞簡訊。 這是重磅紙材,能夠 提供令人印象深刻的外觀。

#### ● **HP** 型錄紙 180g 光面或 **HP** 專業相紙 **180** 光面

這些紙張雙面均經過光面塗層處理,可用於雙面列印。 它們是用來作類似相片副本和商業圖形的 絕佳選擇,例如報表封面、特殊簡報、型錄、郵寄廣告單及日曆。

#### ● **HP** 型錄紙 **180g** 霧面或 **HP** 專業相紙 **180** 霧面

這些紙張雙面均經過霧面塗層處理,可用於雙面列印。 它們是用來作類似相片副本和商業圖形的 絕佳選擇,例如報表封面、特殊簡報、型錄、郵寄廣告單及日曆。

#### 每日列印

所有列出的、可用於日常列印的紙張均採用 ColorLok 技術,能夠減少髒污、加深黑色並取得更鮮豔的 色彩。

#### ● **HP** 超白紙

HP 超白噴墨紙能產生高對比度的色彩和清晰的文字。 它的不透明性足以應付雙面彩色用途,不會 穿透,很適合作為簡訊、報告和廣告傳單。

#### ● **HP** 列印紙

HP 列印紙是高品質的多功能紙。 它所產生的文件,不論在外觀和觸覺上都比列印在標準多用途紙 或影印紙上的文件更加真實。 為使文件保存時間較久,它是無酸的。

#### ● **HP** 辦公室專用紙

HP 辦公室專用紙是高品質的多功能紙。 這種紙張適合副本、草稿、備忘稿以及其他普通文件。 為使文件保存時間較久,它是無酸的。

#### ● **HP** 辦公室再生紙

HP 辦公室再生紙是高品質的多功能紙,採用 30% 的回收纖維材質製造。

### 訂購 **HP** 紙張耗材

印表機的設計可以使用大部分辦公用紙張類型。 若要取得最理想的列印品質,請使用 HP 紙張。

若要訂購 HP 紙張及其他耗材,請前往 [www.hp.com](http://www.hp.com) 。 目前 HP 網站的某些部分僅提供英文內容。

HP 建議使用具有 ColorLok 標誌的一般紙張來列印和影印普通文件。 所有內含 ColorLok 標誌的紙張皆已 進行獨立測試,符合可靠度及列印品質的高標準,可以製作出清爽、色彩生動、純正黑色的文件,並 且乾燥時間比普通紙張更短。 從主要紙張製造商尋找各種重量與尺寸,而且具有 ColorLok 標誌的紙 張。

## <span id="page-23-0"></span>開啟 **HP** 印表機軟體 **(Windows)**

安裝 HP 印表機軟體後,按兩下桌面上的印表機圖示或執行以下其中一項作業,以開啟印表機軟體:

- **Windows 10**: 在電腦桌面上按一下開始,選取所有應用程式,依序按一下 **HP** 和印表機資料夾, 然後選取具有印表機名稱的圖示。
- **Windows 8.1**: 按一下「開始」畫面左下角的向下箭頭,然後選取印表機名稱。
- **Windows 8**: 在「開始」畫面的空白區域按一下滑鼠右鍵,按一下應用程式列上的所有應用程 式,然後選取印表機名稱。
- **Windows 7**、**Windows Vista** 和 **Windows XP**: 在電腦桌面上按一下開始,選取所有程式,依序按一 下 HP 和印表機的資料夾,然後選取具有您印表機名稱的圖示。

<span id="page-24-0"></span>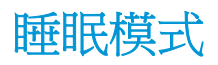

- 處於睡眠模式時會減少電源使用量。
- 起始設定印表機之後,印表機在 5 分鐘無動作後將會自動進入睡眠模式。
- 在睡眠模式下, 電源 按鈕指示燈會變暗, 印表機控制台顯示器會關閉。
- 按下控制面板上的任何按鈕,或傳送列印或掃描工作可將印表機從睡眠模式中喚醒。

<span id="page-25-0"></span>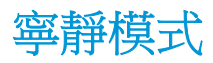

寧靜模式會降低列印速度以減少整體噪音,而不會影響列印品質。 寧靜模式僅適用於在普通紙張上執 行的一般列印品質的列印工作。 若要減少列印噪音,請開啟寧靜模式。 若要以一般速度進行列印,請 關閉寧靜模式。 依預設,會關閉寧靜模式。

 $\dddot{\Xi}$  附註:在寧靜模式中,若在普通紙張上以**草稿**或**最佳**列印品質進行列印,或者列印相片或信封,則印 表機的工作方式與關閉寧靜模式時的方式相同。

#### 從印表機軟體開啟或關閉「靜音模式」**(Windows)**

- 1. 開啟 HP [印表機軟體](#page-23-0)。 如需詳細資訊,請參閱位於第 20 頁的開啟 HP 印表機軟體 (Windows)。
- **2.** 按一下寧靜模式標籤。
- **3.** 按一下開啟或關閉。
- **4.** 按一下儲存設定。

<span id="page-26-0"></span>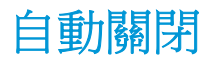

這項功能會在印表機閒置 2 個小時之後自動將印表機關閉以節省電源。 自動關閉會完全關閉印表機, 因此必須使用電源按鈕,才能重新開啟印表機。如果印表機支援這項省電功能,則會根據印表機功能 和連線選項自動啟用或停用自動關閉。 即使已停用自動關閉,印表機仍然會在5分鐘無動作後進入睡 眠模式,以節省電源。

- 當印表機開啟時,如果印表機沒有網路或傳真功能或並未使用這些功能,則自動關閉會啟用。
- 當印表機的無線或 Wi-Fi Direct 功能開啟時,或當具備傳真、USB 或 Ethernet 網路功能的印表機建 立傳真、USB 或 Ethernet 網路連線時,自動關閉會停用。

# <span id="page-27-0"></span>**3** 列印

- [從電腦列印](#page-28-0)
- [成功列印的秘訣](#page-33-0)

<span id="page-28-0"></span>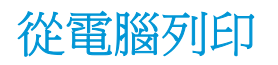

- 列印文件
- [列印相片](#page-29-0)
- [列印信封](#page-30-0)
- [使用最大](#page-31-0) dpi 列印

### 列印文件

列印文件之前,請確保已將紙張放入進紙匣,且出紙匣已開啟。 如需放入紙張的詳細資訊,請參閱 位於第 13 [頁的放入媒體。](#page-16-0)

#### 列印文件 **(Windows)**

- **1.** 從軟體中,選取列印。
- **2.** 確定已選取您的印表機。
- **3.** 按一下按鈕,開啟內容對話方塊。

依軟體應用程式的不同,這個按鈕可能是**屬性、選項、印表機設定、印表機屬性、印表機或偏好** 設定。

- **4.** 選取適當的選項。
	- 在版面配置標籤上,選取縱向或橫向列印方向。
	- 在紙張/品質標籤上,從紙匣選取區域中的媒體下拉式清單中選取適當的紙張類型,從品質設 定區域選取適當的列印品質,然後從**色彩**區域選取適當的色彩。
	- 按一下**進階**,再從紙張大小下拉式清單中選取適當的紙張大小。
- **5.** 按一下確定關閉內容對話方塊。
- **6.** 按一下列印或 **OK** 開始列印。

#### 列印文件 **(OS X)**

- **1.** 從軟體應用程式的檔案選單中,選擇列印。
- **2.** 請確定已選取您的印表機。
- **3.** 設定列印選項。

如果「列印」對話方塊中未出現選項,請按一下**顯示詳細資訊**。

從紙張大小快顯功能選項中,選取適當的紙張大小。

 $\overline{\mathbb{\mathscr{C}}}$  附註:若變更紙張大小,請確保已放入正確的紙張。

- 選取方向。
- 輸入縮放比例。
- **4.** 按一下列印。

#### <span id="page-29-0"></span>雙面列印 **(Windows)**

- **1.** 從軟體中,選取列印。
- **2.** 請確定已選取您的印表機。
- **3.** 按一下開啟內容 對話方塊的按鈕。

依軟體應用程式的不同,這個按鈕可能是**內容、選項、印表機設定、印表機內容、印表機或偏好** 設定。

- **4.** 選取適當的選項。
	- 在版面配置標籤上,選取縱向或橫向列印方向。
	- 在紙張/品質標籤上,從紙匣選取區域中的媒體下拉式清單中選取適當的紙張類型,從品質設 **定**區域選取適當的列印品質,然後從**色彩**區域選取適當的色彩。
	- 按一下**進階**,再從紙張尺寸下拉式清單中選取適當的**紙張大小**。
- 5. 在版面配置標籤上,從手動雙面列印下拉式清單中選取適當選項。
- **6.** 列印完第一面后,請您依照畫面上的指示,將紙空白面朝上重新放入,頂端朝下,然後按一下繼 續。
- **7.** 按一下確定以進行列印。

#### 雙面列印 **(OS X)**

- **1.** 從軟體應用程式的檔案選單中,選擇列印。
- **2.** 在「列印」對話方塊中,從快顯選單選擇紙張處理,然後將頁面順序設定設為一般。
- **3.** 將要列印的頁面設為僅奇數頁。
- **4.** 按一下列印。
- **5.** 在列印完所有奇數頁之後,請從出紙匣中取出文件。
- **6.** 重新放入文件,使得從印表機首先出來的一端現在先進入印表機,文件的空白面朝向印表機正 面。
- **7.** 在「列印」對話方塊中,返回紙張處理快顯選單,然後將頁面順序設為一般,要列印的頁面設為 僅偶數頁。
- **8.** 按一下列印。

### 列印相片

列印相片之前,請確保已將相紙放入進紙匣,且出紙匣已開啟。 如需放入紙張的詳細資訊,請參閱 位於第 13 [頁的放入媒體。](#page-16-0)

#### 在相紙上列印相片 **(Windows)**

- **1.** 從軟體中,選取列印。
- **2.** 確定已選取您的印表機。

<span id="page-30-0"></span>**3.** 按一下按鈕,開啟內容對話方塊。

依軟體應用程式的不同,這個按鈕可能是**屬性、選項、印表機設定、印表機屬性、印表機**或**偏好** 設定。

- **4.** 選取適當的選項。
	- 在版面配置標籤上,選取縱向或橫向列印方向。
	- 在紙張/品質標籤上,從紙匣選取區域中的媒體下拉式清單中選取適當的紙張類型,從品質設 定區域選取適當的列印品質,然後從色彩區域選取適當的色彩。
	- 按一下**進階**從紙張大小下拉式清單中選取適當的相片大小。
- **5.** 按一下 確定 回到 內容 對話方塊。
- **6.** 按一下確定,然後在列印對話方塊中按一下列印或確定。

#### 從電腦列印相片 **(OS X)**

- **1.** 從軟體應用程式的檔案選單中,選擇列印。
- **2.** 請確定已選取您的印表機。
- **3.** 設定列印選項。

如果「列印」對話方塊中未出現選項,請按一下**顯示詳細資訊**。

● 從紙張大小快顯功能選項中,選取適當的紙張大小。

 $\overline{\mathbb{\vec{B}}}$  附註:若變更紙張大小,請確保已放入正確的紙張。

- 選取方向。
- **4.** 從快顯功能表中,選擇紙張類型**/**品質,然後選擇下列設定:
	- 紙張類型: 適當的相紙類型
	- 品質: 選取可提供最佳品質或最大 dpi 的選項。
	- 按一下色彩選項 收合三角形,然後選擇適當的相片修正選項。
		- 關閉: 不套用任何調整至影像。
		- 開啟: 會自動聚焦影像; 適度地調整影像的清晰度。
- **5.** 選取您要的任何其他列印設定,然後按一下列印。

### 列印信封

列印信封之前,請確保已將信封放入進紙匣,且出紙匣已開啟。 您可將一或多個信封放入進紙匣。 請 不要使用光亮或有浮雕的信封,或是有扣環或有孔的信封。 如需放入信封的詳細資訊,請參閱 位於第 13 [頁的放入媒體。](#page-16-0)

 $\dddot{\Xi}$  附註: 列印完成後,請從進紙匣取出未使用的相紙。 妥善保存相紙,以免紙張捲曲,造成輸出品質降 低。

 $\dddot{\Xi}$  附註:如需有關如何設定文字的格式以便列印到信封上的詳細資料,請查閱您文書處理軟體中的說明 檔案。

#### <span id="page-31-0"></span>列印信封 **(Windows)**

- **1.** 從軟體中,選取列印。
- **2.** 確定已選取您的印表機。
- **3.** 按一下按鈕,開啟內容對話方塊。

依軟體應用程式的不同,這個按鈕可能是**屬性、選項、印表機設定、印表機屬性、印表機或偏好** 設定。

- **4.** 選取適當的選項。
	- 在版面配置標籤上,選取縱向或橫向列印方向。
	- 在紙張/品質標籤上,從紙匣選取區域中的媒體下拉式清單中選取適當的紙張類型,從品質設 **定**區域選取適當的列印品質,然後從**色彩**區域選取適當的色彩。
	- 按一下進階從紙張大小下拉式清單中選取適當的信封大小。
- 5. 按一下確定,然後在列印對話方塊中按一下列印或確定。

#### 列印信封 **(OS X)**

- **1.** 從軟體應用程式的檔案選單中,選擇列印。
- **2.** 請確定已選取您的印表機。
- **3.** 在紙張大小快顯功能選項中,選取適當的信封大小。 如果「列印」對話方塊中未出現選項,請按一下**顯示詳細資訊**。

 $\overline{\mathbb{B}}$  附註:若變更紙張大小,請確保已放入正確的紙張。

- **4.** 從快顯功能選項中,選取紙張類型**/**品質,然後確認紙張類型設定已設成一般紙張。
- **5.** 按一下列印。

#### 使用最大 **dpi** 列印

使用最大每英吋點數 (dpi) 在相紙上列印高品質、清晰的影像。

以最大 dpi 列印會比以其他設定列印花費較長的時間,而且需要大量的磁碟空間。

如需所支援列印解決方案的清單,請造訪 [HP DeskJet GT 5810 series support website at www.hp.com/](http://www.hp.com/embed/sfs/doc?client=IWS-eLP&lc=zh-hant&cc=tw&ProductNameOID=7840163&TapasOnline=PRODUCT_SPECS) [support](http://www.hp.com/embed/sfs/doc?client=IWS-eLP&lc=zh-hant&cc=tw&ProductNameOID=7840163&TapasOnline=PRODUCT_SPECS)。

#### 以最大 **dpi** 模式列印 **(Windows)**

- **1.** 從軟體中,選取列印。
- **2.** 確定已選取您的印表機。
- **3.** 按一下按鈕,開啟內容對話方塊。

依軟體應用程式的不同,這個按鈕可能是**屬性、選項、印表機設定、印表機屬性、印表機或偏好** 設定。

**4.** 按一下紙張**/**品質標籤。

- **5.** 在印材下拉式清單中,選取適當的紙張類型。
- **6.** 按一下進階按鈕。
- **7.** 在 印表機功能 區域中,從以最大 **DPI** 列印下拉功能表中選取是。
- **8.** 從紙張尺寸下拉功能表中選取相應的紙張尺寸。
- **9.** 按一下確定以關閉進階選項。
- **10.** 在版面配置標籤上確認方向,然後再按一下確定開始列印。

#### 以最大 **dpi** 列印 **(OS X)**

- **1.** 從軟體應用程式的檔案選單中,選擇列印。
- **2.** 請確定已選取您的印表機。
- **3.** 設定列印選項。
	- 如果「列印」對話方塊中未出現選項,請按一下顯示詳細資訊。
	- 從紙張大小快顯功能選項中,選取適當的紙張大小。

 $\overline{\mathbb{B}}$  附註:若變更紙張大小,請確保已放入正確的紙張。

- 選取方向。
- **4.** 從快顯功能表中,選擇紙張類型**/**品質,然後選擇下列設定:
	- 紙張類型: 適當的紙張類型
	- 品質: 最大 **dpi**
- 5. 選取您需要調整的任何其他列印設定,然後按一下列印。

## <span id="page-33-0"></span>成功列印的秘訣

- 列印頭和墨水秘訣
- 放入紙張的秘訣
- 印表機設定提示
- [附註](#page-34-0)

若要成功列印,HP 列印頭應正常運作,應使用足夠多的墨水來填充墨水匣,墨水閥應處於解鎖的位 置,應正確放入紙張,並且印表機應設定恰當。

列印設定不會套用於影印或掃描。

## 列印頭和墨水秘訣

- 使用原廠 HP 列印頭。
- 正確安裝黑色及三色列印頭。 如需詳細資訊,請參閱位於第58[頁的修正列印頭問題。](#page-61-0)
- 檢查墨水匣中的墨水存量以確定有足夠的墨水。 如需詳細資訊,請參閱位於第 40 [頁的墨水存量。](#page-43-0)
- 如果列印品質已低到無法接受的程度時,請參閱位於第 64 [頁的列印問題,](#page-67-0)瞭解詳細資訊。

## 放入紙張的秘訣

- 放入一疊紙,不要只放入一張。 整疊的所有紙張應具有相同的大小與類型,以避免卡紙。
- 放入紙張,要列印的那面朝上。
- 確定放入進紙匣的紙張平整且邊緣無彎折或破損。
- 調整紙張寬度導板,使其貼緊進紙匣的所有紙張邊緣。 確保紙張寬度導板不會使進紙匣中的紙張 捲曲。

如需詳細資訊,請參閱位於第 13 [頁的放入媒體。](#page-16-0)

## 印表機設定提示

#### 印表機設定提示 **(Windows)**

- 若要變更預設列印設定,請開啟 HP 印表機軟體,按一下 列印與掃描 ,然後按一下設定偏好設 定。 如需有關如何開啟印表機軟體的資訊,請參閱位於第 20 頁的開啟 HP [印表機軟體](#page-23-0) [\(Windows\)](#page-23-0)。
- 若要選擇每張紙列印的頁數,請於**版面配置**標籤,從每頁張數下拉式清單中選取適合的選項。
- 如要檢視更多列印設定,在**版面配置或紙張/品質**標籤中,按一下**進階**按鈕,以開啟**進階選項**對話 方塊。
- <span id="page-34-0"></span>灰階列印: 可以僅使用黑色墨水列印黑白文件。 選取僅使用黑色墨水,然後按一下 確定 。 您也可以藉此列印高品質黑白影像。 選取高品質灰階,然後按一下 確定 。
- 每頁張數版面配置: 如果您在一張紙上列印多於二頁的文件,此選項可以協助指定各頁的順 序。
- $\widetilde{\mathbb{F}}$  附註:版面配置標籤上的預覽無法反映您在每頁張數版面配置下拉式清單中的選擇。
- **HP Real Life** 技術: 此技術可讓影像和圖形更平滑、更清晰,列印品質更高。
- 手冊: 可以將多頁文件印成手冊。 手冊列印工作會在一張紙的兩面各列印兩頁,使其能夠折 疊成大小為紙張尺寸一半的手冊。 從下拉式清單中選取一種結合方法,然後按一下**確定**。
	- 手冊左側裝訂: 裝訂一側在疊入手冊後出現在左側。 如果您的閱讀習慣是從左至右, 請選取該選項。
	- **手冊右側裝訂**: 裝訂一側在疊入手冊後出現在右側。 如果您的閱讀習慣是從右至左, 請選取該選項。
	- $\overline{\mathbb{B}'}$  附註:版面配置標籤上的預覽無法反映您在手冊下拉式清單中的選擇。
- 要列印的頁面: 可以讓您僅列印奇數頁面、僅列印偶數頁面或列印全部頁面。
- —— **無邊框列印**: 選取此功能可以列印沒有邊框的相片。 並非所有紙張類型都支援此功能。 如 果在**媒體**下拉式清單中選取的紙張類型不支援,您會在選項旁邊看到警示圖示。
- 頁面邊框: 如果您列印每張紙上含至少兩頁的文件,可藉此選項新增邊框至頁面。

 $\Box$  附註:版面配置標籤上的預覽無法反映您在頁面邊框下拉式清單中的選擇。

您可以使用列印捷徑節省設定列印偏好設定的時間。 列印捷徑會儲存適合特定工作的設定值,如 此您只需按一下就能完成所有選項的設定。 若要使用,請前往**列印捷徑**標籤,選取一個列印捷 徑,然後按一下確定。

若要新增列印捷徑,請於版面配置或紙張**/**品質標籤進行設定後,按一下列印捷徑標籤,再按一下 另存新檔並輸入名稱,然後按一下確定。

并要刪除列印捷徑,請選取該捷徑,並按一下刪除。

 $\overrightarrow{B}$  附註:您無法刪除預設列印捷徑。

#### 印表機設定提示 **(OS X)**

- 在「列印」對話方塊上,使用**紙張大小**快顯功能表選取放入印表機中的紙張大小。
- 在「列印」對話方塊上,選擇紙張類型**/**品質快顯功能表並選取適當的紙張類型與品質。
- 若您要僅使用黑色墨水列印黑白文件,請從快顯功能表選擇紙張類型**/**品質,然後從「色彩」快顯 功能表中選擇灰階。

### 附註

- 原廠 HP 列印頭和墨水專為 HP 印表機設計,並在 HP 印表機和紙張上經過測試,可在多次使用後 仍能輕鬆地製作出精美的列印品。
- 附註:HP 無法保證非 HP 耗材的品質或可靠度。 保固不包含因使用非 HP 耗材而產生的產品服務 或維修需求。

# <span id="page-35-0"></span>**4** 影印和掃描

- [影印文件](#page-36-0)
- 使用 HP [印表機軟體進行掃描](#page-37-0)
- [影印和掃描成功的秘訣](#page-40-0)
# 影印文件

附註:以一般品質列印模式影印所有文件。 影印時,無法變更列印模式品質。

### 影印文件

- **1.** 將紙張放入進紙匣。 如需有關如何放入紙張的資訊,請參閱位於第13[頁的放入媒體。](#page-16-0)
- **2.** 將原稿列印面朝下放置在玻璃板的右前方角落。 如需詳細資訊,請參閱位於第17[頁的將原稿置於掃描器玻璃板上。](#page-20-0)
- 3. 按下開始影印/黑白 按鈕 ( ) 或 開始影印/彩色 按鈕 ( ) 進行影印。

在最後一次按下按鈕的兩秒鐘後,將開始影印。

提示:您可以多次按下按鈕以增加份數。

# 使用 **HP** 印表機軟體進行掃描

- 從電腦掃描
- [變更掃描設定](#page-38-0) (Windows)
- [建立新掃描捷徑](#page-38-0) (Windows)

#### 從電腦掃描

在從電腦掃描前,請確保您已安裝 HP 推薦的印表機軟體。 印表機和電腦必須連接,並且開機。

#### 將文件或相片掃描至檔案 **(Windows)**

- **1.** 將原稿列印面朝下放置在玻璃板的右前方角落。
- **2.** 按兩下桌面上的印表機圖示或執行以下其中一項作業,以開啟印表機軟體:
	- **Windows 10**: 在電腦桌面上按一下開始,選取所有應用程式,依序按一下 **HP** 和印表機資料 夾,然後選取具有印表機名稱的圖示。
	- Windows 8.1: 按一下「開始」書面左下角的向下箭頭,然後選取印表機名稱。
	- **Windows 8**: 在「開始」畫面的空白區域按一下滑鼠右鍵,按一下應用程式列上的所有應用 程式,然後選取印表機名稱。
	- **Windows 7**、**Windows Vista** 和 **Windows XP**: 在電腦桌面上按一下開始,選取所有程式,依 序按一下 **HP** 和印表機的資料夾,然後選取具有您印表機名稱的圖示。
- **3.** 在印表機軟體中,按一下 掃描文件或相片 。
- **4.** 選取希望執行的掃描類型,然後按一下 掃描 。
	- 選擇 儲存為 **PDF** 將文件 (或相片) 儲存為 PDF 檔案。
	- 選擇 儲存為 **JPEG** 將相片 (或文件) 儲存為影像檔案。

37 附註: 按一下「掃描」對話方塊右上角的 更多 連結以檢閱及修改任意掃描的設定。

如需詳細資訊,請參閱位於第 35 [頁的變更掃描設定](#page-38-0) (Windows)。

若已選取 **掃描後顯示檢視器** ,則可在預覽畫面中調整掃描的影像。

#### 從 **HP** 印表機軟體掃描原稿 **(OS X)**

**1.** 開啟 HP Scan。

HP Scan 位於硬碟最上層的 **Applications**/**HP** 資料夾。

- **2.** 按一下 掃描 。
- **3.** 選擇您想要的掃描設定檔並依照畫面上的指示進行。

[線上瞭解使用](http://www.hp.com/embed/sfs/doc?client=IWS-eLP&lc=zh-hant&cc=tw&ProductNameOID=7840163&TapasOnline=TIPS_SW_SCAN) HP Scan 軟體的詳情。 瞭解操作說明:

- 自訂掃描設定,例如影像檔案類型、掃描解析度及對比等級。
- 先預覽和調整影像,然後再掃描。

### <span id="page-38-0"></span>變更掃描設定 **(Windows)**

您可以修改任意掃描設定,以進行單次使用或儲存變更以永久使用。 這些設定包括諸如頁面大小與方 向、掃描解析度、對比度以及所儲存掃描的資料夾位置等選項。

- **1.** 將原稿列印面朝下放置在玻璃板的右前方角落。
- **2.** 按兩下桌面上的印表機圖示或執行以下其中一項作業,以開啟印表機軟體:
	- **Windows 10**: 在電腦桌面上按一下開始,選取所有應用程式,依序按一下 **HP** 和印表機資料 夾,然後選取具有印表機名稱的圖示。
	- **Windows 8.1**: 按一下「開始」畫面左下角的向下箭頭,然後選取印表機名稱。
	- Windows8: 在「開始」畫面的空白區域按一下滑鼠右鍵,按一下應用程式列上的**所有應用** 程式,然後選取印表機名稱。
	- Windows 7、Windows Vista 和 Windows XP: 在電腦桌面上按一下**開始**,選取所有程式,依 序按一下 HP 和印表機的資料夾,然後選取具有您印表機名稱的圖示。
- 3. 在印表機軟體中,按一下掃描文件或相片 。
- **4.** 按一下 HP Scan 對話方塊右上角的 更多 連結。

此時右側會顯示詳細設定窗格。 左欄彙總了每個區段的目前設定。 透過右欄,您可以變更亮顯區 段中的設定。

**5.** 按一下詳細設定窗格左側的每個區段,以檢閱該區段的設定。

您可以使用下拉式功能表檢閱及變更多數設定。

某些設定可以透過顯示新窗格而提供更大的彈性。 這些設定由其右側的 + (加號) 指示。 您必須接 受或取消對此窗格的所有變更,才能返回至詳細設定窗格。

- **6.** 完成變更設定後,執行以下其中一項作業。
	- 按一下 **掃描** 。 在掃描完成後,系統會提示您儲存或拒絕對此捷徑的變更。
	- 按一下捷徑右側的儲存圖示,然後按一下 **掃描** 。

[線上瞭解使用](http://www.hp.com/embed/sfs/doc?client=IWS-eLP&lc=zh-hant&cc=tw&ProductNameOID=7840163&TapasOnline=TIPS_SW_SCAN) HP Scan 軟體的詳情。 瞭解操作說明:

- 自訂掃描設定,例如影像檔案類型、掃描解析度及對比等級。
- 先預覽和調整影像,然後再掃描。

### 建立新掃描捷徑 **(Windows)**

您可以建立自己的掃描捷徑,以便更輕鬆地進行掃描。例如,您可能希望定期進行掃描,並將相片儲 存為 PNG 格式 (而非 JPEG)。

- **1.** 將原稿列印面朝下放置在玻璃板的右前方角落。
- **2.** 按兩下桌面上的印表機圖示或執行以下其中一項作業,以開啟印表機軟體:
	- **Windows 10**: 在電腦桌面上按一下開始,選取所有應用程式,依序按一下 **HP** 和印表機資料 夾,然後選取具有印表機名稱的圖示。
	- Windows 8.1: 按一下「開始」畫面左下角的向下箭頭,然後選取印表機名稱。
- **Windows 8**: 在「開始」畫面的空白區域按一下滑鼠右鍵,按一下應用程式列上的所有應用 程式,然後選取印表機名稱。
- **Windows 7、Windows Vista** 和 Windows XP: 在電腦桌面上按一下**開始**, 選取**所有程式**, 依 序按一下 HP 和印表機的資料夾,然後選取具有您印表機名稱的圖示。
- 3. 在印表機軟體中, 按一下 掃描文件或相片 。
- **4.** 按一下 建立新掃描捷徑 。
- 5. 輸入描述性名稱,選擇作為新捷徑基礎的既有捷徑,然後按一下 **建立** 。

例如,若您要建立相片的新捷徑,請選擇 儲存為 **JPEG** 或 以 **JPEG** 格式傳送電子郵件 。 如此可在 掃描時將選項與圖形搭配使用。

**6.** 變更新捷徑的設定以因應您的需求,然後按一下捷徑右側的儲存圖示。

37 附註: 按一下「掃描」對話方塊右上角的 更多 連結以檢閱及修改任意掃描的設定。

如需詳細資訊,請參閱位於第 35 [頁的變更掃描設定](#page-38-0) (Windows)。

# 影印和掃描成功的秘訣

使用下列秘訣可成功影印和掃描:

- 保證玻璃板與蓋板背面的清潔。 掃描器會將玻璃板上的任何東西,轉譯為影像的一部分。
- 將原稿列印面朝下放置在玻璃板上的右前方角落。
- 若要對非常小的原稿製作大尺寸副本,請先將原稿掃描至電腦,在掃描軟體中調整大小,然後再 用放大的影像列印副本。
- 為了避免掃描的文字不正確或遺失,請確保在軟體中設定了適當的亮度。

# **5** 管理墨水和列印頭

本節包含下列主題:

- [墨水閥](#page-42-0)
- [墨水存量](#page-43-0)
- [重新填裝墨水匣](#page-44-0)
- [訂購墨水耗材](#page-47-0)
- [僅使用黑色墨水列印](#page-48-0)
- [使用墨水和列印頭的秘訣](#page-49-0)

<span id="page-42-0"></span>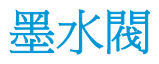

若要預防墨水洩漏,在嘗試移動或傾斜印表機前,請確保墨水閥已鎖上。 請將閥完全擰至右側 (水平 位置)以鎖上。

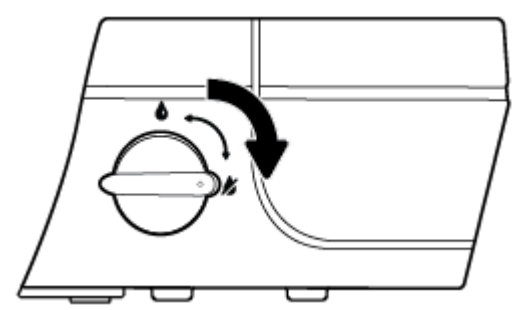

移動產品後,在進行列印前,請確保墨水閥未鎖,這樣印表機才能正常運作。 請將閥完全擰至左側 (垂直位置)以解鎖。

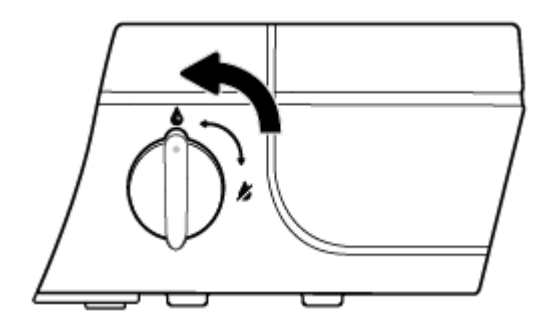

<span id="page-43-0"></span>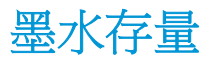

根據墨水匣上的墨水存量線來判定何時應填充墨水匣以及應新增多少墨水。

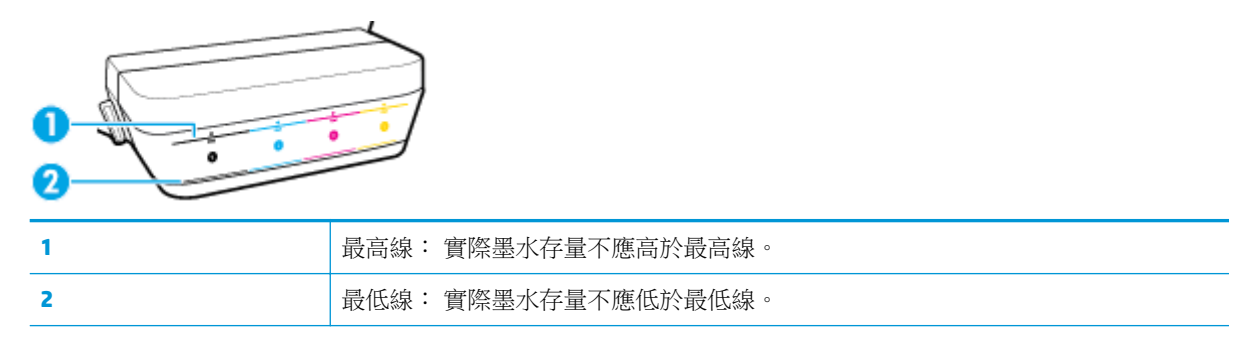

填充墨水匣時,將墨水瓶的顏色和墨水匣上的顏色進行比對,填充後妥善密封橡膠墨水匣蓋。

首次填充墨水匣時,每個墨水匣中的墨水存量稍微低於最高填充線。

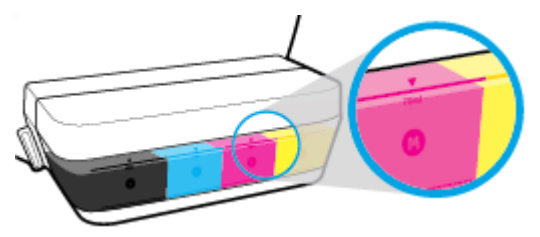

如果您在日常列印期間注意到墨水存量達到最低線,請用正確的墨水重新填裝該墨水匣。 在墨水存量 低於最低線時進行列印,可能會損壞印表機。

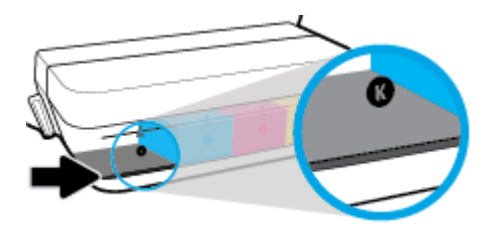

重新填裝墨水匣時,僅需將墨水填充至最高線。 墨水存量高於最高線時,可能會導致墨水洩漏。

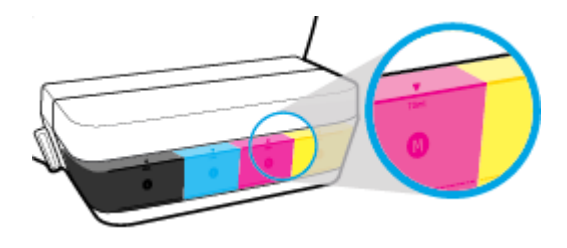

 $\overline{\mathbb{B}}$  附註:保固不包含因不當填充墨水匣及/或使用非 HP 墨水而產生的產品服務或維修需求。

<span id="page-44-0"></span>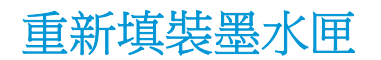

### 重新填裝墨水匣

**1.** 掀起墨水匣的蓋板。

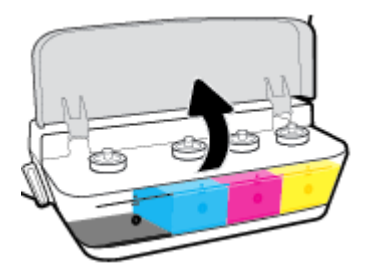

**2.** 取下您想要重新填裝之墨水匣的蓋子。

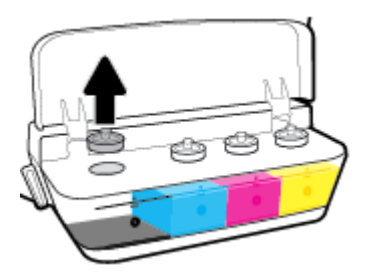

3. 扭轉取下墨水瓶的蓋子,移除瓶子的密封,將蓋子安裝回瓶子上,然後拉開蓋子的頂部。

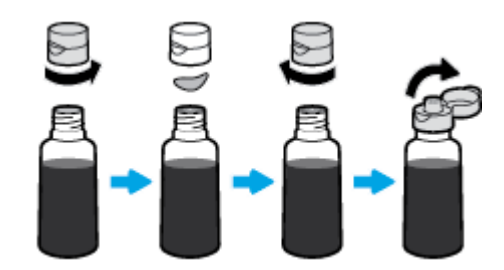

4. 握住墨水匣噴嘴上的墨水瓶,將墨水匣重新填充至最高線為止。 如果墨水未立即排出,請取下墨 水匣上的墨水瓶,然後重新插入。

注意:在此程序期間,不得擠壓墨水瓶。

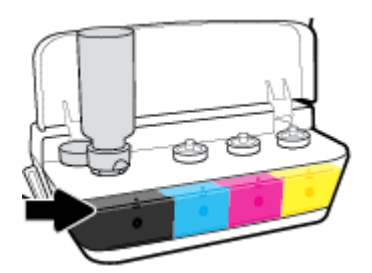

**2 附註:**將墨水匣填充至最高線後,墨水瓶中會剩餘一些墨水。 將墨水瓶豎立起來,存放在乾燥陰 涼的位置。

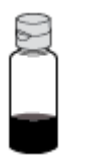

**5.** 關緊墨水匣蓋子。

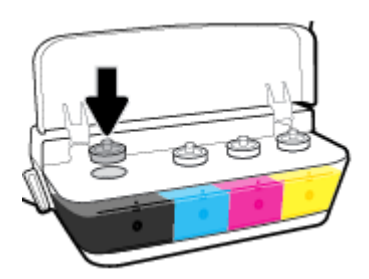

- **6.** 重複步驟 2 到 5 以重新填裝其他墨水匣。
- **7.** 關上墨水匣蓋子。

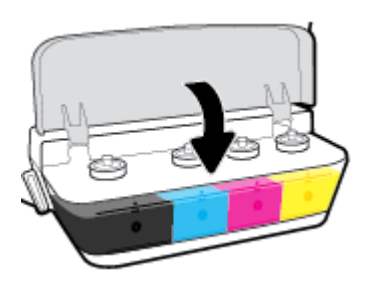

使用墨水瓶時的注意事項

利用下列秘訣來使用墨水瓶:

- 請將墨水瓶放在孩童無法觸及的地方。
- 僅當您想要填充墨水匣時,打開墨水瓶。
- 切勿在墨水瓶開啟時傾斜、搖動或擠壓,以免墨水洩漏。
- 將墨水瓶儲存於陰涼黑暗處。

<span id="page-47-0"></span>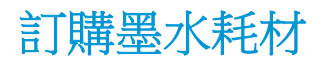

在訂購墨水瓶前,可透過肉眼觀察墨水瓶上的標籤來確定墨水瓶編號。

若要訂購 HP DeskJet GT 5810 series 的原廠 HP 耗材,請至 [www.hp.com/buy/supplies](http://www.hp.com/buy/supplies) 。 如果顯示提示, 請選擇您的國家/地區,然後依照提示尋找適用於印表機的合適墨水瓶。

 $\dddot{\mathbb{B}}$  附註:並非所有國家/地區都支援線上訂購墨水瓶。 如果您的國家/地區無法使用此功能,您仍可檢視 耗材資訊並列印清單,做為向當地 HP 轉售商採購的參考。

# <span id="page-48-0"></span>僅使用黑色墨水列印

在僅使用黑色墨水列印前,請確保所有墨水匣中的實際墨水存量不低於最低墨水線。 在墨水存量低於 最低線時進行列印,可能會損壞印表機。

#### 僅使用黑色墨水列印**(Windows)**

- **1.** 從軟體中,選取列印。
- **2.** 請確定已選取您的印表機。
- **3.** 按一下開啟內容對話方塊的按鈕。

依軟體應用程式的不同,這個按鈕可能是**內容、選項、印表機設定、印表機內容、印表機或偏好** 設定。

**4.** 在版面配置或紙張**/**品質標籤中,按一下進階按鈕,以開啟進階選項對話方塊。

灰階列印可讓您僅使用黑色墨水列印黑白文件。 選取僅使用黑色墨水,然後按一下確定。

#### 僅使用黑色墨水列印**(OS X)**

- **1.** 從軟體應用程式的檔案選單中,選擇列印。
- **2.** 請確定已選取您的印表機。
- **3.** 設定列印選項。

如果「列印」對話方塊中未出現選項,請按一下願示詳細資訊。

- $\mathbb{B}^{\prime}$  附註:選項位置可能會因應用程式不同而有差異。
- **4.** 在快顯功能表中選擇紙張類型**/**品質。
- **5.** 在「彩色」快顯功能表中選擇**灰階**,然後按一下列印。

# <span id="page-49-0"></span>使用墨水和列印頭的秘訣

#### 列印頭秘訣

利用下列秘訣來使用列印頭:

- 為了防止列印頭風乾,請確實使用 電源 按鈕關閉印表機,並等到 電源 按鈕燈號熄滅後才走開。
- 在準備好安裝列印頭之前,請勿剝開或取下列印頭膠帶。 保持膠帶蓋住列印頭可以減少墨水蒸 發。
- 將新的列印頭插入正確的插槽中。 使每個列印頭的顏色和圖示與每個插槽的顏色和圖示相匹配。 確保列印頭卡入到位,然後關閉藍色列印頭卡榫。 已安裝新列印頭且墨水系統已添加墨水後,請 勿取下列印頭。
- 校正印表機以達最佳列印品質。 如需詳細資訊,請參閱位於第64[頁的列印問題](#page-67-0)。

#### 墨水提示

利用下列秘訣來使用墨水:

- 請確保墨水匣已填充墨水,並且在列印前,墨水存量位於最低線之上。
- 墨水存量到達最低線時,重新填裝墨水匣。 在墨水存量低於最低線時進行列印,可能會損壞印表 機。
- 切勿將墨水匣填充到滿溢或傾斜印表機來使墨水存量高於最高線。 墨水存量高於最高線可能會導 致墨水洩漏及墨水混合。
- 轉動墨水閥至鎖住位置,以防止在移動或運輸印表機時墨水洩漏。 確保在移動或運輸印表機後將 閥解鎖,以啟用列印。

# **6** 連接印表機

● 使用 USB 纜線 (非網路連線) [將印表機連線至電腦](#page-51-0)

# <span id="page-51-0"></span>使用 **USB** 纜線 **(**非網路連線**)** 將印表機連線至電腦

印表機支援使用後端 USB 2.0 高速連接埠連線至電腦。

#### 若要以 **USB** 纜線連接印表機

**1.** 將印表機軟體光碟片放入電腦的 CD-ROM 光碟機。

 $\dddot{\mathbb{B}}$  附註:請務必等到看到提示,才將 USB 纜線連接至印表機。

- **2.** 按照畫面上的指示操作。 當您看到提示時,請在連線選項畫面中選取 **USB**,以將印表機連線到電 腦。
- **3.** 按照畫面上的指示操作。

若已安裝印表機軟體,則印表機將會以隨插即用裝置的形式執行作業。 若尚未安裝軟體,則請插入印 表機隨附的 CD,然後按照螢幕上的指示執行。

# **7** 解決問題

本節包含下列主題:

- [卡紙和進紙問題](#page-53-0)
- [列印頭問題](#page-61-0)
- [列印問題](#page-67-0)
- [影印問題](#page-75-0)
- [掃描問題](#page-76-0)
- [印表機硬體問題](#page-77-0)
- [控制台錯誤碼](#page-78-0)
- HP [支援](#page-79-0)

# <span id="page-53-0"></span>卡紙和進紙問題

您要執行什麼操作?

# 清除卡紙

[解決卡紙問題。](http://www.hp.com/embed/sfs/doc?client=IWS-eLP&lc=zh-hant&cc=tw&ProductNameOID=7840163&TapasOnline=TSHOOT_PAPER_JAM) | | | | | | 使用 HP 線上疑難排解精靈

有關清除卡紙及解決紙張或送紙問題的指示。

 $\overrightarrow{B}$  附註: HP 線上疑難排解精靈可能未提供所有語言版本。

### 請閱讀「說明」中有關清除卡紙的一般指示

多個位置可能會發生卡紙。

在移動印表機以取出夾紙前,請確保墨水閥已轉動到鎖住位置,以防止墨水洩漏。

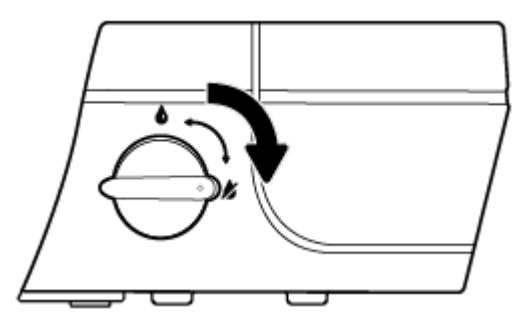

取出夾紙完成後,轉動墨水閥至解鎖位置。

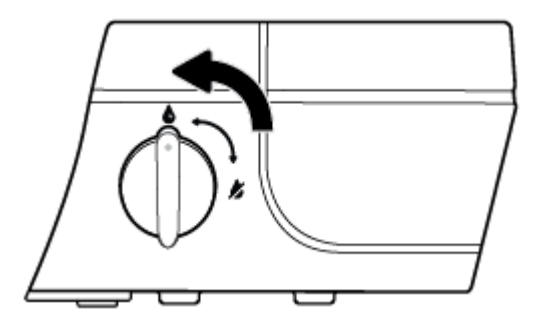

清除進紙匣中的卡紙

1. 按下取消按鈕(X)嘗試自動清除卡紙。若此方法無效,請完成以下步驟以手動清除卡紙。

**2.** 輕輕將卡紙拉出進紙匣。

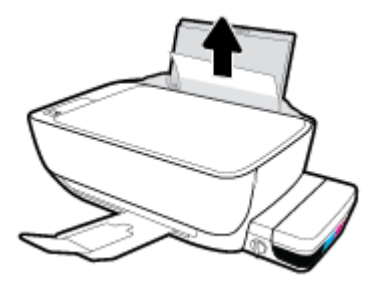

- **3.** 確保紙張路徑上沒有任何異物,然後重新放入紙張。
	- 附註:進紙匣保護罩可防止外來的破碎物落到紙張路徑上並導致嚴重卡紙。 請勿取下進紙匣保護 罩。
- <sup>4.</sup> 按下控制台上的重新開始 按鈕 (→) 繼續執行目前的工作。

#### 清除出紙匣中的卡紙

- 1. 按下取消按鈕 (X) 嘗試自動清除卡紙。若此方法無效,請完成以下步驟以手動清除卡紙。
- **2.** 輕輕將卡紙拉出出紙匣。

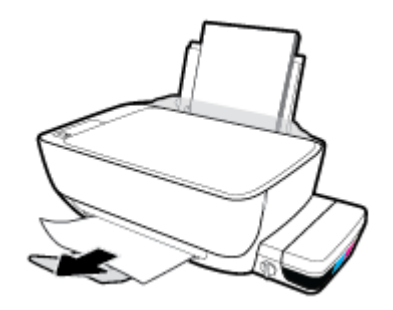

3. 按下控制台上的重新開始按鈕(→)繼續執行目前的工作。

#### 清除列印頭存取區中的卡紙

- 1. 按下取消按鈕(X)嘗試自動清除卡紙。若此方法無效,請完成以下步驟以手動清除卡紙。
- **2.** 取出卡紙。
	- **a.** 按下電源按鈕(♥)關閉印表機。

**b.** 闔上出紙匣延伸架,然後以順時針方向旋轉出紙匣以將其裝入印表機。

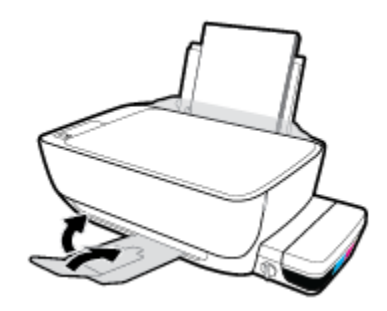

**c.** 開啟印表機的前擋門。

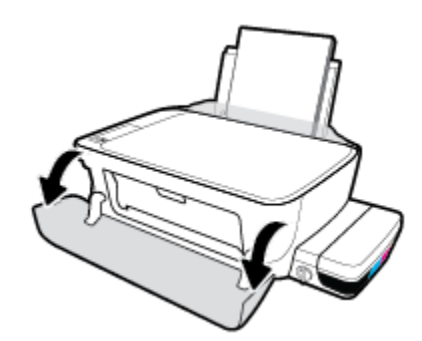

- **d.** 開啟列印頭存取擋門。
- **e.** 若列印滑動架位於印表機的中央,請將其滑至右側。
- $\triangle$ 注意: 切勿在此程序期間開啟藍色列印頭卡榫; 否則, 印表機可能會需要新的列印頭才能正 常運作。

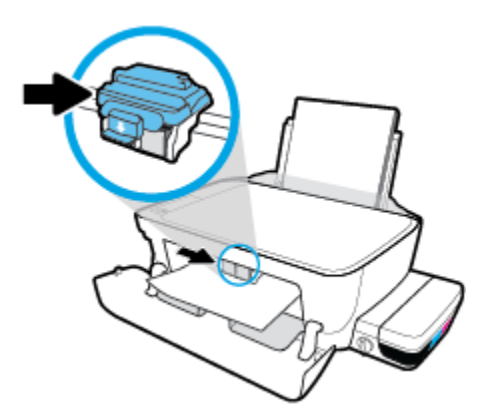

**f.** 取出卡紙。

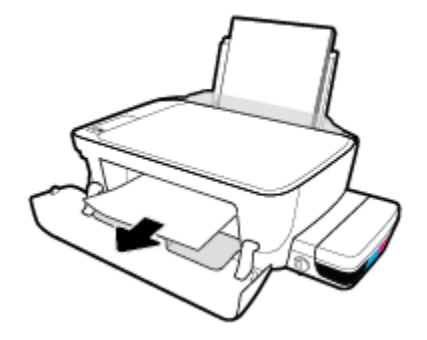

- **g.** 關閉列印頭存取擋門,然後再關閉前擋門。
- **h.** 拉出出紙匣以及紙匣延伸架。

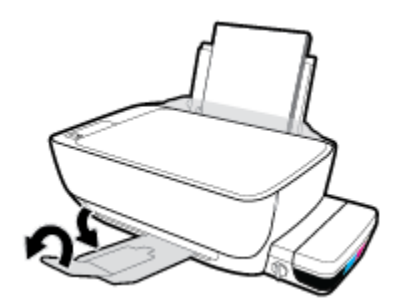

3. 按下電源按鈕(O)開啟印表機。

#### 清除印表機內部的卡紙

- 1. 按下取消按鈕(X)嘗試自動清除卡紙。若此方法無效,請完成以下步驟以手動清除卡紙。
- 2. 按下電源按鈕((I))關閉印表機。
- **3.** 將墨水閥轉到鎖住位置。

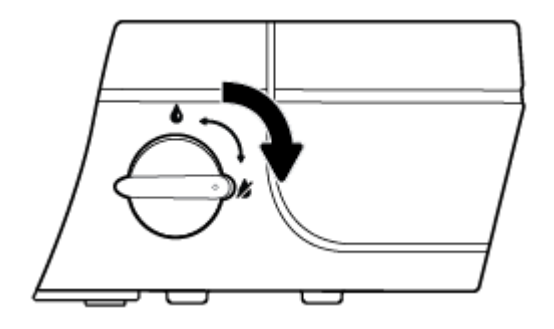

**4.** 輕輕地翻轉印表機,在印表機底部找到清除門,然後拉出清除門上的兩個彈片將其開啟。

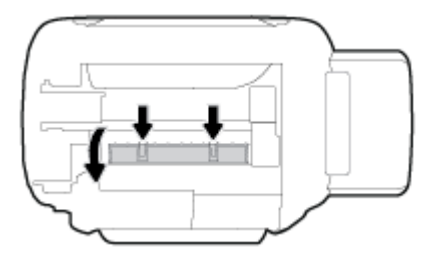

**5.** 取出卡紙。

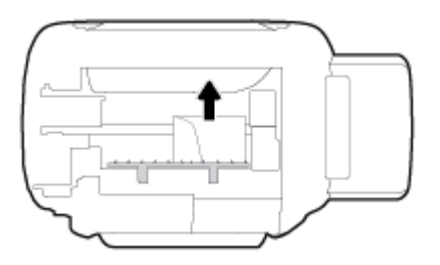

**6.** 關上清除門。 將清除門輕輕推向印表機,直到卡榫皆卡至定位。

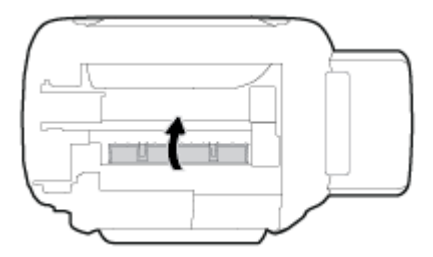

- 7. 翻轉印表機,然後按下電源按鈕(1)開啟印表機。
- **8.** 將墨水閥轉到解鎖位置。

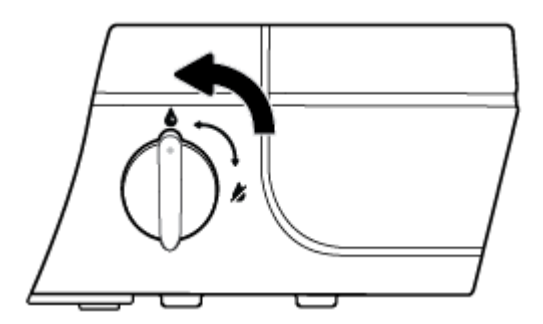

清除列印滑動架卡紙

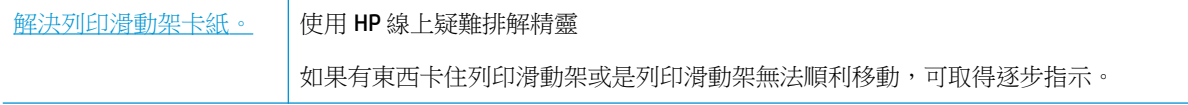

 $\overrightarrow{B}$  附註: HP 線上疑難排解精靈可能未提供所有語言版本。

### 請閱讀「說明」中有關清除列印滑動架卡紙的一般指示

**1.** 開啟印表機的前擋門。

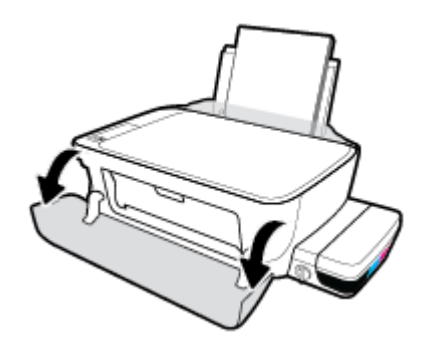

- 2. 開啟列印頭存取擋門,如果列印頭已注滿墨水,確保不要開啟藍色列印頭卡榫。
- **3.** 取出任何擋住列印滑動架的物體(例如紙張)。

 $\widetilde{\mathbb{B}}$  附註:請勿使用任何工具或其他裝置取出卡紙。 從印表機內部取出卡紙時,請特別小心。

### 瞭解如何避免卡紙

為避免卡紙,請遵照下列指示。

- 切勿過分填充進紙匣,但確保放入至少5張紙,以取得最佳效果。
- 不使用印表機時,請取出紙張並關閉進紙匣,以防止灰塵和異物進入印表機。
- 經常取出出紙匣的紙張。
- 確定放入進紙匣的紙張平整且邊緣無彎折或破損。
- 不要在進紙匣中混合放入不同類型和大小的紙張; 進紙匣中整疊紙張的大小與類型必須相同。 使用 HP 紙張取得最佳效能。 如需有關 HP 紙張的詳細資訊,請參閱位於第18 [頁的紙張基本資](#page-21-0) [訊](#page-21-0)。
- 調整紙張寬度導板,使其貼緊進紙匣的所有紙張邊緣。 確保紙張寬度導板不會使進紙匣中的紙張 捲曲。
- 請勿用力強行將紙張推擠入進紙匣中。
- 請勿在印表機進行列印時加入紙張。 如果印表機的紙張即將用完,請等到缺紙訊息顯示後,再加 入紙張。

## 解決送紙問題

您遇到什麼類型的問題?

- 進紙匣內的紙張無法進紙
	- 確定紙張已放入進紙匣中。 如需詳細資訊,請參閱位於第 13 [頁的放入媒體](#page-16-0)。
	- 調整紙張寬度導板,使其貼緊進紙匣的所有紙張邊緣。 確保紙張寬度導板不會使進紙匣中的 紙張捲曲。
- 確保進紙匣中的紙張沒有捲曲。 向捲曲的反方向彎曲紙張以將其展平。
- 清潔進紙滾筒。
- 紙張歪斜
	- 確保將紙張放入進紙匣的最右側,並將紙張寬度導板緊靠紙張的左側。
	- 切勿在印表機列印中將紙張放入。

#### ● 一次夾起多張紙張

- 調整紙張寬度導板,使其貼緊進紙匣的所有紙張邊緣。 確保紙張寬度導板不會使進紙匣中的 紙張捲曲。
- 確保進紙匣中未放入過多紙張。
- 確保放入的紙張並未黏在一起。
- 請使用 HP 紙張以獲得最佳的效能及效率。
- 清潔進紙滾筒。

#### 使用自動化工具清潔進紙滾筒

- 1. 按下電源按鈕((1)開啟印表機。
- **2.** 從進紙匣取出紙張。
- 3. 按住電源按鈕 ((1),按取消按鈕 (X)三次,按開始影印/彩色按鈕 ( ) 七次,然後鬆開 電源 按鈕((1)

印表機會發出一些噪音,時間約一分鐘。 等待至印表機停止發出噪音,然後再繼續。

**4.** 嘗試列印。 如果問題持續發生,請繼續手動清潔進紙滾筒。

#### 手動清潔進紙滾筒

- **1.** 請準備好下列材料:
	- 長的無絨棉棒
	- 蒸餾水、過濾水或瓶裝水 (自來水可能會損傷印表機)
- **2.** 按下電源按鈕((1))關閉印表機。
- **3.** 拔下印表機背面的電源線。
- **4.** 如果 USB 纜線還未中斷,請將其中斷。
- **5.** 提起進紙匣。
- **6.** 握住進紙匣護蓋並向上抬起。

 $\overline{\mathbb{B}}$  附註:請勿取下進紙匣護蓋。 進紙匣護蓋可防止異物進入紙張路徑而導致卡紙。

**7.** 向下檢查開啟的進紙匣,並找到灰色的進紙滾筒。 您可能需要手電筒來照明這個區域。

- **.** 以瓶裝水或蒸餾水沾濕長的無絨棉棒,然後擠掉布料過多的水份。
- 9. 將無絨棉棒放在滾筒上,然後用手指向上旋轉滾筒。 施加適當的力以除去積累的灰塵或污漬。
- **.** 放下進紙匣護蓋。
- **.** 等候 10 或 15 分鐘讓滾筒乾燥。
- **.** 將電源線重新連接至印表機背面。
- 13. 如有必要,將 USB 纜線重新連接到印表機。
- **.** 按下電源按鈕,開啟印表機電源。

# <span id="page-61-0"></span>列印頭問題

## 識別列印頭是否有問題

若要識別列印頭是否有問題,請檢查 列印頭警示 指示燈與對應 列印頭 圖示的狀態。 如需詳細資訊, 請參閱位於第 8 [頁的控制台指示燈與顯示器圖示狀態](#page-11-0)。

 $\frac{1}{2}(-+\frac{1}{2})^2 + \frac{1}{2}$ 

## 修正列印頭問題

 $\Lambda$ 注意:僅在初始印表機設定期間安裝列印頭時,本節中的指示才適用。 如果列印頭已注滿墨水,不得 開啟列印頭卡榫。 開啟 卡榫可能會導致列印頭永久損壞。

如果安裝列印頭後發生錯誤,或者顯示訊息指示列印頭問題,請嘗試取出列印頭,確認每個列印頭上 的保護用塑膠膠帶和塞子均已取下,然後重新插入列印頭。 若此方法無效,請清潔列印頭接頭。 如果 仍無法解決問題,請聯絡 HP 支援尋求協助。

#### 驗證是否已正確安裝列印頭

- **1.** 確認電源已開啟。
- **2.** 闔上出紙匣延伸架,然後以順時針方向旋轉出紙匣以將其裝入印表機。

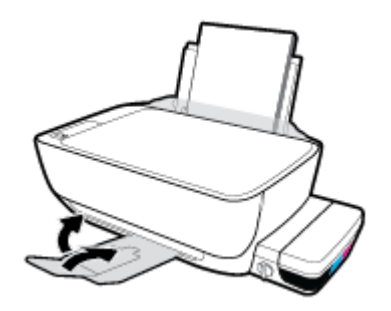

**3.** 確定墨水閥在解鎖位置。

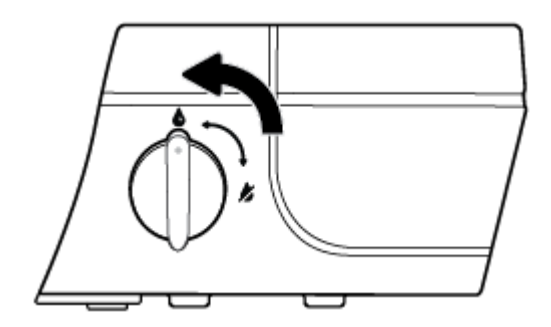

- **4.** 將列印頭取出後再重新插入。
	- **a.** 開啟印表機的前擋門。

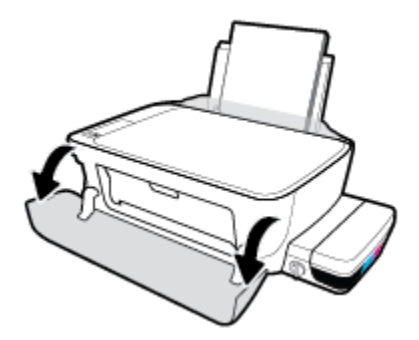

- **b.** 打開列印頭存取擋門,等待列印匣移動至印表機的中央。
	- 注意:僅在初始印表機設定期間安裝列印頭時,下列步驟中的指示才適用。 如果列印頭已注 滿墨水,不得開啟列印頭卡榫。 開啟卡榫可能導致列印頭永久損壞。

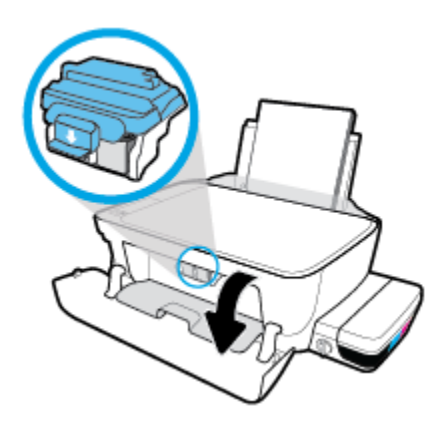

**c.** 向下推開藍色列印頭卡榫。

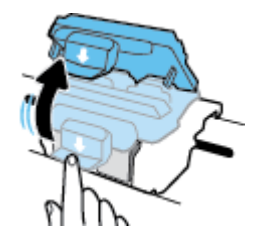

**d.** 從墨水匣取出列印頭。

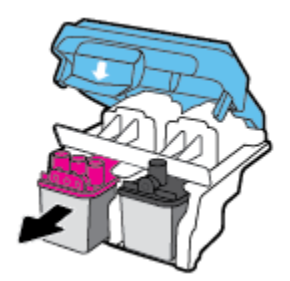

e. 檢查列印頭頂部是否有塞子,或列印頭觸點上是否有塑膠膠帶。 如果有,請從列印頭頂部取 下塞子,並從觸點撕下塑膠膠帶。

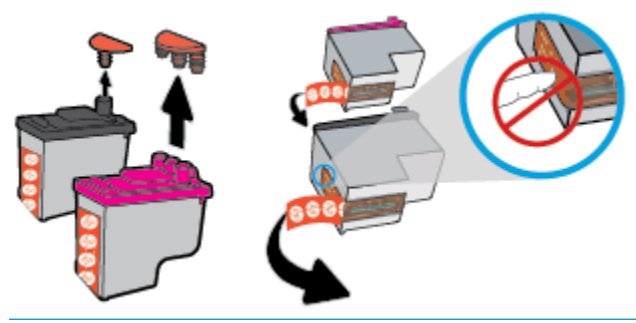

 $\overline{\mathbb{B}}$  附註:請勿觸摸列印頭上的電子接點。

**f.** 將列印頭滑入插槽,直至其卡入定位。

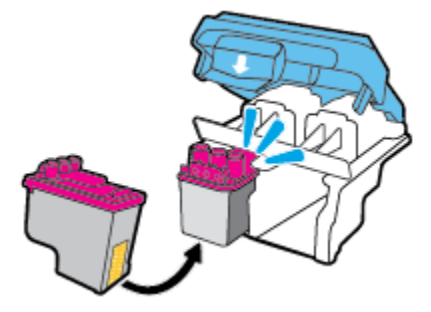

**g.** 將藍色列印頭卡榫關閉牢固。

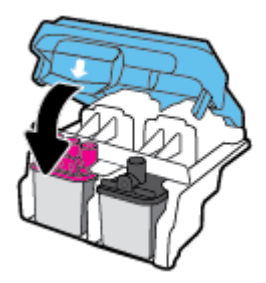

**h.** 關閉列印頭存取擋門。

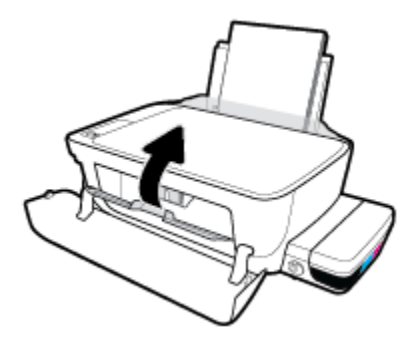

**i.** 關閉印表機的前擋門。

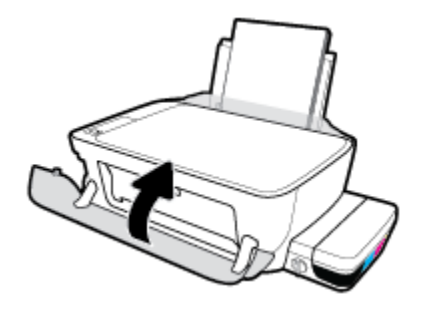

**5.** 拉出出紙匣以及紙匣延伸架。

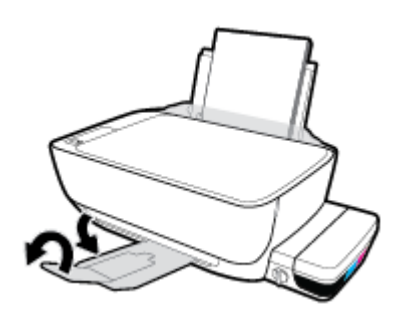

#### 清潔列印頭接頭

- 注意:清潔程序只需要幾分鐘。 請確保儘快將列印頭重新安裝在印表機中。 建議不要讓列印頭離開印 表機超過 30 分鐘。 這可能會導致列印頭受損。
	- **1.** 確認電源已開啟。
	- **2.** 闔上出紙匣延伸架,然後以順時針方向旋轉出紙匣以將其裝入印表機。

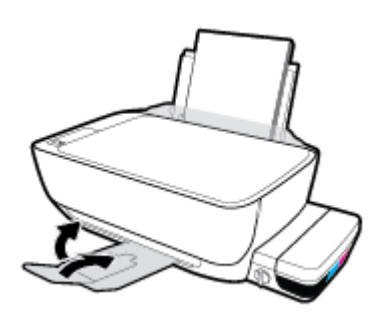

**3.** 確定墨水閥在解鎖位置。

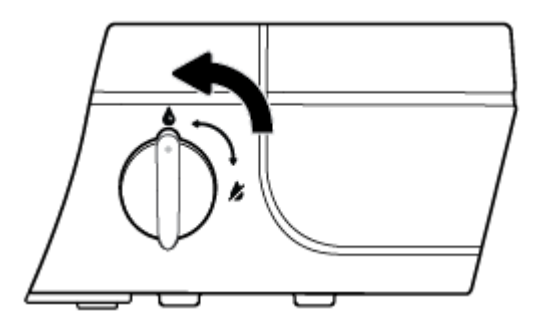

**.** 開啟印表機的前擋門。

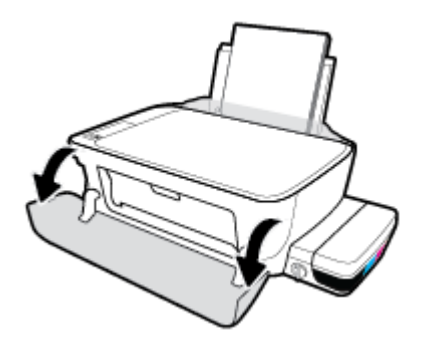

- **.** 打開列印頭存取擋門,等待列印匣移動至印表機的中央。
	- 注意:僅在初始印表機設定期間安裝列印頭時,下列步驟中的指示才適用。 如果列印頭已注滿墨 水,不得開啟列印頭卡榫。 開啟卡榫可能導致列印頭永久損壞。

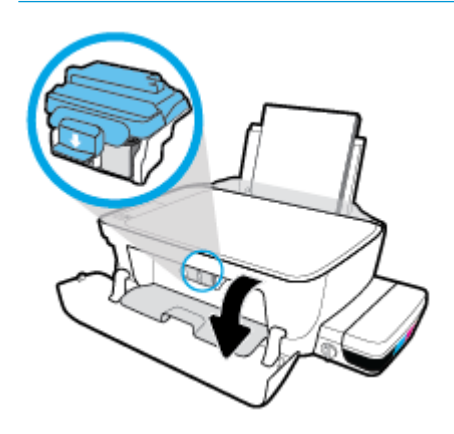

**.** 向下推開藍色列印頭卡榫。

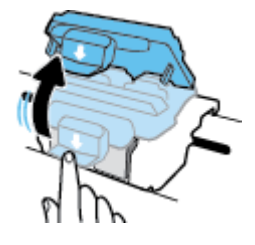

**.** 取出錯誤訊息中所指之列印頭。

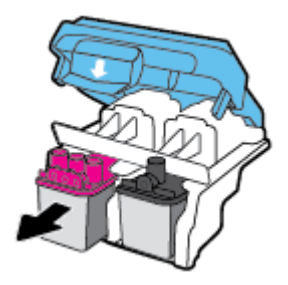

**.** 清潔列印頭接頭和印表機接頭。

**a.** 握住列印頭兩側,使其底部朝上,找出列印頭上的電子接點。

列印頭上的金色小點是電子接點。

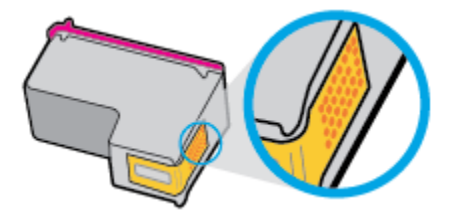

**b.** 僅使用乾的棉花棒或非棉絨布擦拭接點。

△ 注意:請小心僅擦拭接點,切勿在列印頭上到處塗抹墨水或其他污物。

**c.** 請在印表機內部找到適用於列印頭的接點。

印表機接點是一組金色接腳,其位置相對於列印頭的接點。

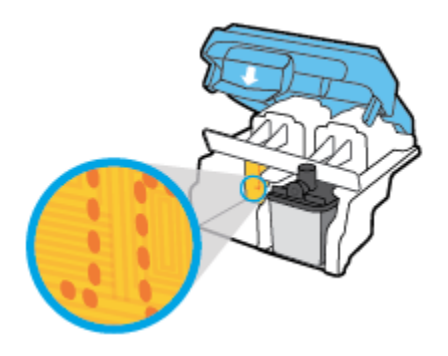

- **d.** 使用乾的棉花棒或非棉絨布擦拭接點。
- **9.** 重新安裝列印頭。
- **10.** 關閉墨水匣的鎖栓。

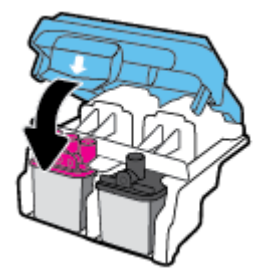

- **11.** 關閉列印頭存取擋門,然後再關閉前擋門。
- **12.** 檢查錯誤訊息是否已消失。 如果仍收到錯誤訊息,請關閉印表機,然後重新開啟。

# <span id="page-67-0"></span>列印問題

您要執行什麼操作?

## 修正頁面無法列印的問題(無法列印)

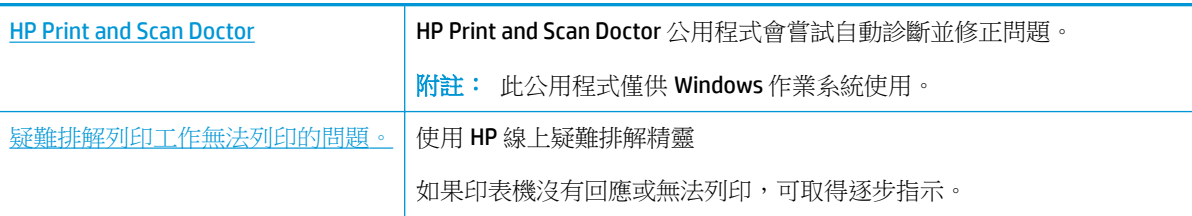

 $\mathbb{F}^{\prime}$  附註: HP Print and Scan Doctor 和 HP 線上疑難排解精靈可能未提供所有語言版本。

#### 請閱讀「說明」中有關無法列印問題的一般指示

#### 解決列印問題 **(Windows)**

確定印表機已開啟電源,而且進紙匣中已放入紙張。 如果您仍然無法列印,請依序嘗試下列動作:

- **1.** 從 印表機軟體 查看錯誤訊息,然後依照螢幕上的指示解決錯誤。
- 2. 斷開電腦和印表機之間的 USB 纜線,然後重新連接 USB 纜線。
- **3.** 確認印表機並未暫停或離線。

#### 確認印表機並未暫停或離線

- **a.** 根據您的作業系統,執行下列其中一項:
	- **Windows 10**: 在 Windows 開始功能表中,按一下所有應用程式,依序選取 **Windows** 系 统和控制台,然後按一下硬體和音效功能表下的檢視裝置和印表機。
	- **Windows 8.1** 與 **Windows 8**: 將滑鼠指向螢幕右上角或輕觸一下以開啟快速鍵列,按一 下設定圖示,按一下或輕觸控制台,然後按一下或輕觸檢視裝置與印表機。
	- **Windows 7**: 從 Windows 開始功能表中,按一下裝置和印表機。
	- **Windows Vista**: 在 Windows 開始功能表上,依序按一下控制台及印表機。
	- Windows XP: 在 Windows 開始功能表上,依序按一下控制台及印表機和傳真。
- b. 按兩下印表機的圖示,或以滑鼠右鍵按一下印表機的圖示,然後選取查看正在列印的內容以 開啟列印佇列。
- **c.** 在印表機功能選項中,確認暫停列印或離線使用印表機旁邊沒有核取記號。
- **d.** 如果您已進行變更,現在請嘗試再次列印。
- **4.** 確認印表機是設為預設印表機。

#### 確認印表機是設為預設印表機

**a.** 根據您的作業系統,執行下列其中一項:

- **Windows 10**: 在 Windows 開始功能表中,按一下所有應用程式,依序選取 **Windows** 系 統和控制台,然後按一下硬體和音效功能表下的檢視裝置和印表機。
- **Windows 8.1** 與 **Windows 8**: 將滑鼠指向螢幕右上角或輕觸一下以開啟快速鍵列,按一 下設定圖示,按一下或輕觸控制台,然後按一下或輕觸檢視裝置與印表機。
- Windows 7: 從 Windows 開始功能表中,按一下裝置和印表機。
- Windows Vista: 在 Windows 開始功能表上,依序按一下控制台及印表機。
- **Windows XP**: 在 Windows 開始功能表上,依序按一下控制台及印表機和傳真。
- **b.** 確認已將正確的印表機設為預設印表機。

預設印表機旁邊的黑色或綠色圈圈中會有一個核取記號。

- **c.** 如果將錯誤印表機設成預設印表機,請以滑鼠右鍵按一下正確印表機,然後選取設為預設印 表機。
- **d.** 再使用一次印表機。
- **5.** 重新啟動列印多工緩衝處理器。

#### 若要重新啟動列印多工緩衝處理器

**a.** 根據您的作業系統,執行下列其中一項:

#### **Windows 10**

- **i.** 在 Windows 開始功能表上,按一下所有應用程式,然後按一下 **Windows** 系統。
- **ii.** 依序按一下控制台 、系統及安全性與系統管理工具。
- **iii.** 連按兩下服務。
- **iv.** 以滑鼠右鍵按一下列印多工緩衝處理器,然後按一下內容。
- **v.** 在一般標籤中的啟動類型旁,請確定已選取自動。
- **vi.** 如果服務尚未執行,在服務狀態下按一下啟動,然後按一下確定。

#### **Windows 8.1** 與 **Windows 8**

- **i.** 指向或輕觸畫面右上角以開啟「Charms Bar」,然後點擊設定圖示。
- **ii.** 點擊或輕觸控制台,然後點擊或輕觸系統與安全性。
- iii. 點擊或輕觸管理工具,然後點擊兩次或輕觸兩次服務。
- **iv.** 點擊右鍵或按住不放列印多工緩衝處理器,然後點擊屬性。
- **v.** 在一般標籤中的啟動類型旁,請確定已選取自動。
- vi. 如果服務尚未執行,請在**服務狀態**下依序點擊或輕觸啟動和確定。

#### **Windows 7**

- **i.** 從 Windows 開始功能表,依序按一下控制台、系統及安全性、系統管理工具。
- **ii.** 連按兩下服務。
- **iii.** 以滑鼠右鍵按一下列印多工緩衝處理器,然後按一下內容。
- **iv.** 在一般標籤中的啟動類型旁,確定已選取自動。
- **v.** 如果服務尚未執行,在服務狀態下按一下啟動,然後按一下確定。

#### **Windows Vista**

- **i.** 從 Windows 開始功能表,依序按一下控制台、系統及維護、系統管理工具。
- **ii.** 連按兩下服務。
- **iii.** 用滑鼠右鍵按一下列印多工緩衝處理器服務,然後按一下內容。
- **iv.** 在一般標籤中的啟動類型旁,確定已選取自動。
- **v.** 如果服務尚未執行,在服務狀態下按一下啟動,然後按一下確定。

#### **Windows XP**

- **i.** 從 Windows 開始功能表,以滑鼠右鍵按一下我的電腦。
- **ii.** 按一下**管理**,然後按一下**服務及應用程式**。
- iii. 連按兩下**服務**,然後再按兩下**列印多工緩衝處理器**。
- **iv.** 用滑鼠右鍵按一下列印多工緩衝處理器,然後再按一下重新啟動以重新啟動該服務。
- **b.** 確認已將正確的印表機設為預設印表機。

預設印表機旁邊的黑色或綠色圈圈中會有一個核取記號。

- **c.** 如果將錯誤印表機設成預設印表機,請以滑鼠右鍵按一下正確印表機,然後選取設為預設印 表機。
- **d.** 再使用一次印表機。
- **6.** 重新啟動電腦。
- **7.** 清除列印佇列。

#### 若要清除列印佇列

- **a.** 根據您的作業系統,執行下列其中一項:
	- **Windows 10**: 在 Windows 開始功能表中,按一下所有應用程式,依序選取 **Windows** 系 統和控制台,然後按一下硬體和音效功能表下的檢視裝置和印表機。
	- **Windows 8.1** 與 **Windows 8**: 將滑鼠指向螢幕右上角或輕觸一下以開啟快速鍵列,按一 下設定圖示,按一下或輕觸控制台,然後按一下或輕觸檢視裝置與印表機。
	- Windows 7: 從 Windows 開始功能表中, 按一下裝置和印表機。
	- **Windows Vista**: 在 Windows 開始功能表上,依序按一下控制台及印表機。
	- **Windows XP**: 在 Windows 開始功能表上,依序按一下控制台及印表機和傳真。
- **b.** 按兩下印表機圖示,開啟列印佇列。
- **c.** 在印表機功能表中,按一下取消所有文件的列印或清除列印文件,然後按一下是確認。
- **d.** 如果佇列中仍有文件,請重新啟動電腦,然後在電腦重新啟動後試著再次列印。
- **e.** 再次檢查列印佇列,確定佇列已空,然後試著再次列印。

#### 解決列印問題 **(OS X)**

- **1.** 檢查並解決錯誤訊息。
- **2.** 拔掉 USB 連接線,再重新接上。
- **3.** 確認產品沒有暫停或離線。

#### 若要確認產品沒有暫停或離線

- **a.** 在系統喜好設定中,按一下列印與傳真。
- **b.** 按一下開啟列印佇列按鈕。
- **c.** 按一下列印工作以選取它。

利用下列按鈕來管理列印工作:

- 刪除: 取消選取的列印工作。
- 保留: 暫停選取的列印工作。
- 繼續: 繼續進行暫停的列印工作。
- **暫停印表機**: 暫停列印佇列中的所有列印工作。
- **d.** 如果您已進行變更,現在請嘗試再次列印。
- **4.** 重新啟動電腦。

## 解決列印品質問題

[解決大多數列印品質問題的逐步指示。](http://www.hp.com/embed/sfs/doc?client=IWS-eLP&lc=zh-hant&cc=tw&ProductNameOID=7840163&TapasOnline=TSHOOT_PRINT_QUALITY) 線上疑難排解列印品質問題

### 請閱讀「說明」中有關解決列印品質問題的一般指示

 $\dddot{\Xi}$  附註:為了防止列印頭風乾,請確實使用 電源 按鈕關閉印表機,並等到 電源 按鈕燈號熄滅後才走 開。

#### 改善列印品質

- **1.** 請確定您使用的是原廠 HP 列印頭和墨水。
	- 請確保所有墨水匣都已填充至最低線之上。
	- 如果墨水即將達到最低線,請考慮重新填充墨水匣。
- **2.** 檢查紙張類型。
- 若要取得最佳列印品質,請使用高品質 HP 紙張,或遵循 ColorLok® 標準的紙張。 如需詳細資 訊,請參閱位於第 18 [頁的紙張基本資訊。](#page-21-0)
- 請隨時確定所要列印的紙張平整。 若要在列印影像時取得最佳的效果,請使用 HP 進階相 紙。
- 將特殊紙張儲存在原包裝中,再用可密封的塑膠袋包好置於乾燥涼爽的平面。 準備列印時, 僅取出打算使用的紙張。 完成列印時,將未用完的相紙置於塑膠袋中。 這樣可避免相紙捲 曲。
- **3.** 檢查印表機軟體,以查看列印設定是否適合您所用的紙張類型。 如需有關列印設定的詳細資訊, 請參閱位於第 30 [頁的印表機設定提示](#page-33-0) 。
- 4. 按住控制台上的開始影印/彩色 按鈕 ( ) 三秒鐘以列印診斷頁面。
- **5.** 在診斷頁面上檢視青色、洋紅色、黃色以及黑色方塊以及其他內容。

1. Refill ink tanks if low. Unlock ink valve. Make sure the printhead latch is snapped down.

4. If the color blocks below are streaked or missing, CLEAN CARTRIDGES from HP software.

2. Check media and settings: PHOTOS: Use Best mode and photo media. TEXT: Use Normal mode and plain

3. For best print quality, use high quality HP paper, or papers that adhere to the ColorLok standard:

**Print Quality Diagnostic** 

paper.

# Cyan Magenta Yellow Light Cyan **Light Magenta Light Yellow Black** 5. If the lines below are crooked, ALIGN PRINTER from HP software. 6. If there is a dark line or white gap at the arrow below, ALIGN PRINTER from HP software. 7. If the images above look okay, the printer appears to be working. If more help is needed, please visit hp.com/support

**6.** 若診斷頁面中彩色和黑色方塊顯示條紋或有缺漏的部分,請清潔列印頭(墨水匣)。
- **7.** 如果發現鋸齒狀線條,或者如果診斷頁面指示校正列印頭(墨水匣)可協助解決問題,請執行該 操作。
- 8. 若清潔與校正列印頭(墨水匣)後,列印品質仍有問題,請聯絡 HP 支援。

### 清潔列印頭(墨水匣)**(Windows)**

- △ 注意:請僅在必要時才清潔列印頭(墨水匣)。 不必要的清潔會浪費墨水,並且會縮短列印頭(墨水 匣)的使用壽命。
	- **1.** 將未使用過的 Letter 或 A4 普通白紙放入進紙匣中。
	- **2.** 開啟印表機軟體。 如需詳細資訊,請參閱位於第 20 頁的開啟 HP [印表機軟體](#page-23-0) (Windows)。
	- 3. 在印表機軟體中,按一下列印與掃描,然後按一下維護印表機以存取印表機工具箱。
	- **4.** 按一下裝置服務標籤上的清潔墨水匣。 依照螢幕上的指示操作。

### 校正列印頭(墨水匣)**(Windows)**

- **1.** 將未使用過的 Letter 或 A4 普通白紙放入進紙匣中。
- **2.** 開啟印表機軟體。 如需詳細資訊,請參閱位於第 20 頁的開啟 HP [印表機軟體](#page-23-0) (Windows)。
- 3. 在印表機軟體中,按一下列印與掃描,然後按一下維護印表機以存取印表機工具箱。 即出現印表機工具箱。

**4.** 在裝置服務標籤上按一下校正墨水匣。

此時印表機會列印校正頁面。

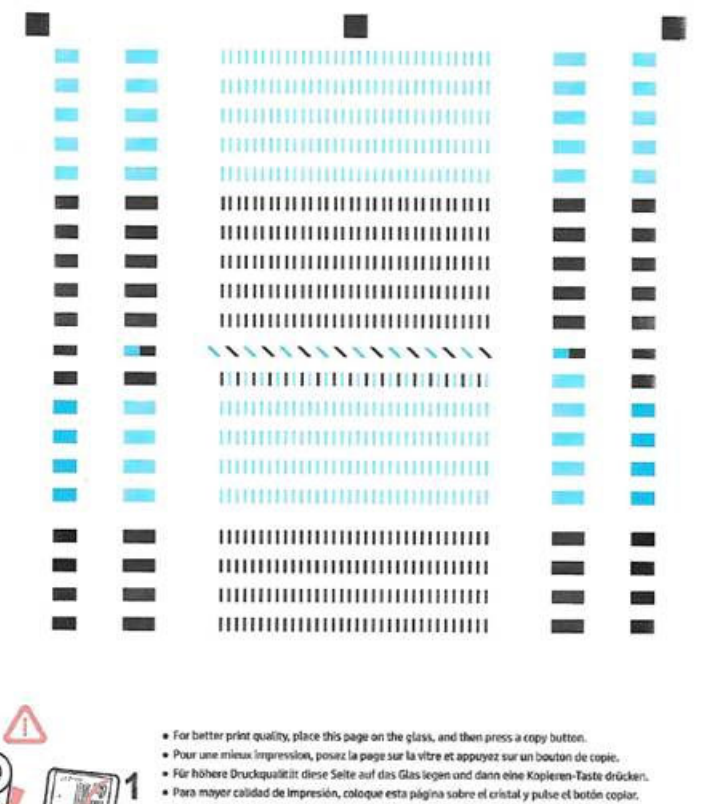

· Per una qualità migliore, posizonare questa pagina sul vetro e premere il pulsante di copia · Para maior qualidade de impressão, ponha esta página sobre o vidro e pressione um botão de copia • 为获得更好的打印质量, 请将此页置于玻璃上, 然后按复印接钮。 • 더 나은 인쇄 품질을 위해 이 페이지를 유리 위에 놓고 적사 버튼을 누릅니다. • 為流到更完美的列印品質。請將此文件放置在玻璃上、然後拔下影印紙。

**5.** 依照螢幕上的指示將列印頭校正頁面放在掃描器玻璃板上 (列印面朝下),然後按一下掃描以掃描 校正頁面。

m

印表機即會校正列印頭。 請回收或丟棄列印頭校正頁。

### 清潔列印頭(墨水匣)**(OS X)**

△注意:請僅在必要時才清潔列印頭。 不必要的清潔會浪費墨水,並且會縮短列印頭的使用壽命。

- **1.** 在紙匣中放入 Letter 或 A4 普通白紙。
- **2.** 開啟 HP 公用程式。

附註:HP 公用程式位於 **Applications**/**HP** 資料夾中。

**3.** 從視窗左側的裝置清單中選取 HP DeskJet GT 5810 series。

- **4.** 按一下清潔列印頭。
- 5. 按一下清潔,並依照畫面上的指示進行。
- **6.** 按一下所有設定返回資訊 與 支援窗格。

### 校正列印頭(墨水匣)**(OS X)**

- **1.** 在紙匣中放入 Letter 或 A4 普通白紙。
- **2.** 開啟 HP 公用程式。

附註:HP 公用程式位於 **Applications**/**HP** 資料夾中。

- **3.** 從視窗左側的裝置清單中選取 HP DeskJet GT 5810 series。
- **4.** 按一下校正。
- 5. 按一下校正,然後按照畫面上的指示操作。
- **6.** 按一下所有設定返回資訊 與 支援窗格。

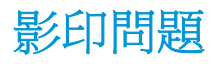

[疑難排解影印問題。](http://www.hp.com/embed/sfs/doc?client=IWS-eLP&lc=zh-hant&cc=tw&ProductNameOID=7840163&TapasOnline=TSHOOT_COPY) 使用 HP 線上疑難排解精靈

如果印表機無法影印或列印輸出品質不佳,可取得逐步指示。

 $\overleftrightarrow{B}$  附註: HP 線上疑難排解精靈可能未提供所有語言版本。

位於第 37 [頁的影印和掃描成功的秘訣](#page-40-0)

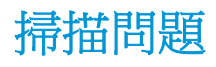

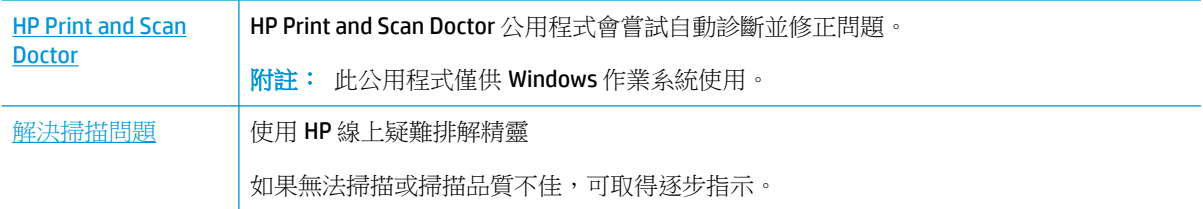

# $\overline{\mathbb{B}}$   $\overline{\mathbb{M}}$  if  $\overline{\mathbb{H}}$  : HP Print and Scan Doctor 和 HP 線上疑難排解精靈可能未提供所有語言版本。

位於第 37 [頁的影印和掃描成功的秘訣](#page-40-0)

# <span id="page-77-0"></span>印表機硬體問題

### 關閉列印頭存取擋門

● 列印頭擋門必須關閉才能開始列印。

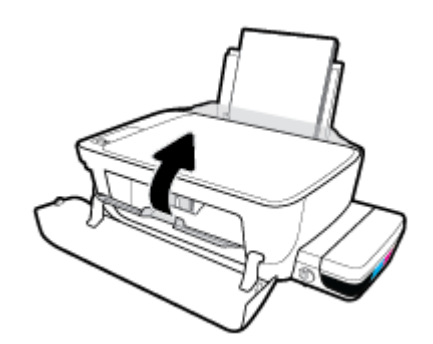

### 印表機無預期關機

- 檢查電源和電源連接。
- 確定印表機的電源線已穩固地連接到供電的電源插座。
- $\stackrel{\mathbb{R}}{2}$  附註:啟用自動關閉之後,印表機在 2 個小時無動作後,將自動關閉以節省電源。 如需詳細資訊,請 參閱位於第 23 頁的 [自動關閉](#page-26-0) 。

### 解決印表機故障

● 關閉印表機電源後,再重新開啟它。如果問題仍未解決,請聯絡 HP。

# 控制台錯誤碼

若印表機顯示器上的影印份數 圖示交替顯示字母 E 與某數字,則表示印表機處於錯誤狀態。 字母 E 與 該數字是錯誤碼。 例如,若 影印份數 圖示交替顯示字母 E 與數字 4,表示已發生卡紙。

若要識別錯誤碼及其對應的解決方案,請參閱位於第8[頁的控制台指示燈與顯示器圖示狀態](#page-11-0)中有關影 印份數 圖示的資訊。

# **HP** 支援

如需最新的產品更新和支援資訊,請造訪 [HP DeskJet GT 5810 series](http://h20180.www2.hp.com/apps/Nav?h_pagetype=s-001&h_product=7840161&h_client&s-h-e-010-1&h_lang=zh-hant&h_cc=tw) 支援網站,網址為 www.hp.com/ [support](http://h20180.www2.hp.com/apps/Nav?h_pagetype=s-001&h_product=7840161&h_client&s-h-e-010-1&h_lang=zh-hant&h_cc=tw)。 HP 線上支援提供多種選項以協助使用印表機:

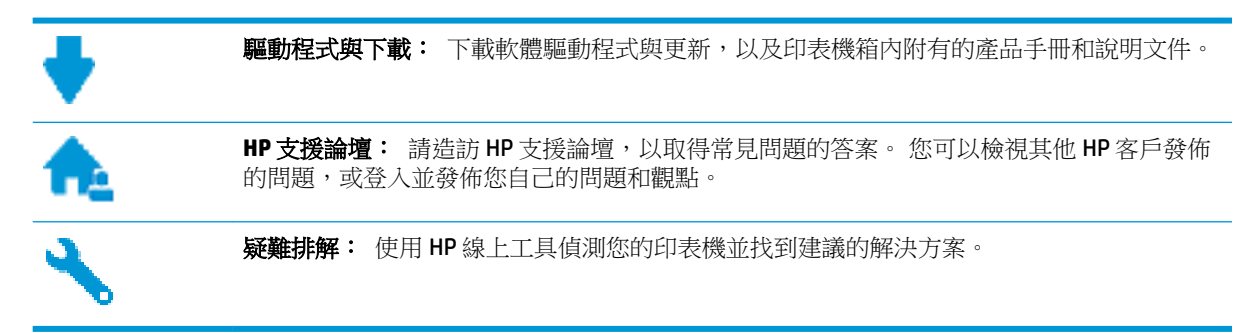

### 聯絡 **HP**

如果您需要 HP 技術支援代表協助解決問題,請造訪<u>聯絡支援人員網站</u>。 以下聯絡選項針對保固期內的 客戶免費提供(對於不在保固期內的客戶,HP代表人員協助支援可能需要收費):

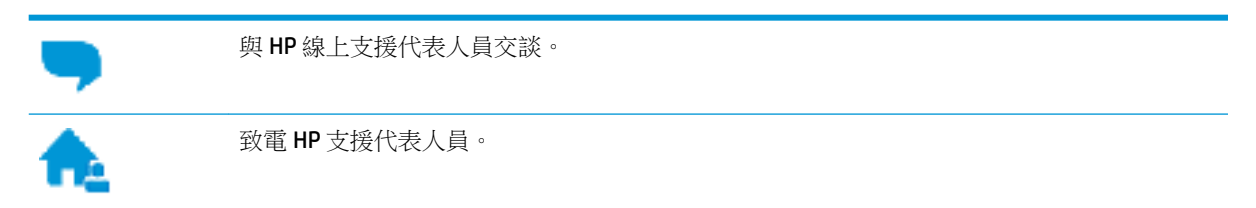

聯絡 HP 支援時,請準備好提供以下資訊:

- 產品名稱(標示於產品上,例如 HP DeskJet GT 5810)
- 產品編號 (位於前擋門內)

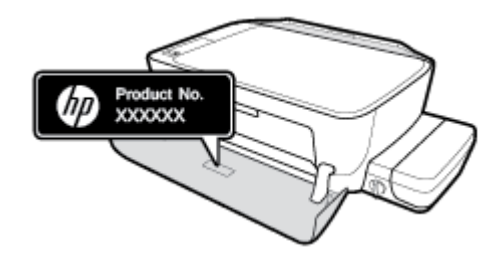

● 序號(位於印表機背面或底部)

# 註冊印表機

只需花幾分鐘註冊,您就可以享有更快的服務、更有效率的支援,以及產品支援警示。 如果未在安裝 軟體期間註冊印表機,您可以立即註冊,網址為 <http://www.register.hp.com>。

<span id="page-80-0"></span>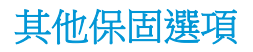

HP DeskJet GT 5810 series 可享受延長服務計劃,但需另外收費。 前往 [www.hp.com/support](http://h20180.www2.hp.com/apps/Nav?h_pagetype=s-001&h_product=7840161&h_client&s-h-e-010-1&h_lang=zh-hant&h_cc=tw), 選取您所 在的國家/地區和語言,然後找到適用於您印表機的保固延期選項。

# **A** 技術資訊

本節提供 HP DeskJet GT 5810 series 的技術規格和國際法規資訊。 如需其他規格,請參閱 HP DeskJet GT 5810 series 隨附的列印文件。 本節包含下列主題:

- HP [公司聲明](#page-82-0)
- [規格](#page-83-0)
- [環保產品服務活動](#page-85-0)
- [法規注意事項](#page-92-0)

<span id="page-82-0"></span>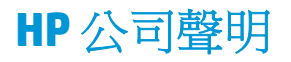

本文件中包含的資訊如有變更,恕不另行通知。

著作權所有,並保留一切權利。 除非著作權法允許,否則若未事先取得 HP 書面許可,不得對本資料進 行重製、改編或翻譯。 HP 產品與服務的保固範圍僅限於產品與服務所附保固聲明中所提供的保固項 目。 此處任何內容均不應詮釋為額外的保固項目。 HP 對於本文件在技術上或編輯上所含的錯誤或疏漏 恕不負責。

© Copyright 2015 HP Development Company, L.P.

Microsoft and Windows are either registered trademarks or trademarks of Microsoft Corporation in the United States and/or other countries.

<span id="page-83-0"></span>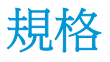

本節將提供 HP DeskJet GT 5810 series 的技術規格。 如需更多的產品規格,請參閱 [www.hp.com/support](http://h20180.www2.hp.com/apps/Nav?h_pagetype=s-001&h_product=7840161&h_client&s-h-e-010-1&h_lang=zh-hant&h_cc=tw) 中的產品資料表。

#### 系統需求

- 軟體和系統需求可以在印表機隨附的 HP 印表機軟體 CD 上的讀我檔案中找到。
- 如需未來作業系統版本與支援等相關資訊,請造訪 HP 線上支援網站,網址為: [www.hp.com/](http://h20180.www2.hp.com/apps/Nav?h_pagetype=s-001&h_product=7840161&h_client&s-h-e-010-1&h_lang=zh-hant&h_cc=tw) [support](http://h20180.www2.hp.com/apps/Nav?h_pagetype=s-001&h_product=7840161&h_client&s-h-e-010-1&h_lang=zh-hant&h_cc=tw) 。

#### 環境規格

- 建議的操作溫度範圍: 15℃ 到 30℃ (59ºF 到 86ºF)
- 可允許的操作溫度範圍: 5℃ 到 40℃ (41ºF 到 104ºF)
- 淫度: 15% 到 80% RH (非凝結狀態); 最大露點 28℃
- 非操作 (存放)溫度範圍: 40℃ 到 60℃ (-40ºF 到 140ºF)
- 若 HP DeskJet GT 5810 series 處於較高的電磁環境中,輸出可能會稍微失真
- HP 建議使用長度不超過 3 公尺的 USB 纜線,以減少由於潜在高電磁環境可能造成的注入雜訊

### 進紙匣容量

- 一般紙張(80 g/m<sup>2</sup> [20 磅]): 最多 60 張
- 信封: 最多 5 張
- 索引卡: 最多 20 張
- 相片紙: 最多 20 張

#### 出紙匣容量

- 一般紙張 (80 g/m<sup>2</sup> [20 磅]): 最多 25 張
- 信封: 最多 5 張
- 索引卡: 最多 10 張
- 相片紙: 最多 10 張

#### 紙張尺寸

● 如需完整的支援材質尺寸清單,請參閱印表機軟體。

### 紙張重量

- 一般紙張: 64 到 90 g/m<sup>2</sup> (16 到 24 磅)
- 信封: 75 到 90 g/m<sup>2</sup> (20 到 24 磅)
- 卡片: 高達 200 g/m<sup>2</sup> (110 磅最大索引)
- 相紙: 高達 280 g/m<sup>2</sup> (75 磅)

### <span id="page-84-0"></span>列印規格

- 列印速度因文件的複雜程度而有所不同
- 方式: 隨選墨點熱感式噴墨
- 語言: PCL3 GUI

### 影印規格

- 數位影像處理
- 影印速度視依文件的複雜程度與型號不同而異

### 掃描規格

- 解析度: 光學最高可達 1200 x 1200 ppi 如需關於 ppi 解析度的更多資訊,請參閱掃描器軟體。
- 色彩: 24位元彩色,8位元灰階(256階灰色)
- 玻璃板最大掃描大小: 21.6 x 29.7 公分

### 列印解析度

● 如需所支援列印解決方案的清單,請造訪 [HP DeskJet GT 5810 series support website at](http://www.hp.com/embed/sfs/doc?client=IWS-eLP&lc=zh-hant&cc=tw&ProductNameOID=7840163&TapasOnline=PRODUCT_SPECS) [www.hp.com/support](http://www.hp.com/embed/sfs/doc?client=IWS-eLP&lc=zh-hant&cc=tw&ProductNameOID=7840163&TapasOnline=PRODUCT_SPECS)。

### 列印頭產能

● 請造訪 [www.hp.com/go/learnaboutsupplies](http://www.hp.com/go/learnaboutsupplies) 以取得更多關於預估列印頭產能的資訊。

### 聲響資訊

● 如果您可連線至網際網路,便能從 HP [網站](http://www.hp.com/embed/sfs/doc?client=IWS-eLP&lc=zh-hant&cc=tw&ProductNameOID=7840163&TapasOnline=PRODUCT_SPECS)獲得聲響資訊。

# <span id="page-85-0"></span>環保產品服務活動

HP 致力在符合環保的原則下,提供高品質產品。 本產品在設計時已考慮到回收問題。 在確保功能性和 可靠性的同時,儘可能減少各種材料的使用數量。 不同的材料經特殊設計,易於分離。 扣件和其他連 接裝置易於尋找和存取,只需使用常用工具即可方便地拆卸。 重要零件均設計在可快速裝卸的位置, 以便於迅速有效地拆卸與維修。

如需詳細資訊,請造訪 HP 的 Commitment to the Environment 網站, 網址是:

[www.hp.com/hpinfo/globalcitizenship/environment](http://www.hp.com/hpinfo/globalcitizenship/environment/index.html)

- 環保技巧
- 歐盟委員會法規 1275/2008
- [紙張使用](#page-86-0)
- [塑膠](#page-86-0)
- [原料安全性資料](#page-86-0)
- [回收計畫](#page-86-0)
- HP [噴墨耗材回收計畫](#page-86-0)
- [耗電量](#page-86-0)
- [使用者廢棄設備的棄置方式](#page-87-0)
- [化學物質](#page-87-0)
- [限用物質含有情況標示聲明書\(臺灣\)](#page-88-0)
- 有害物質/[元素與其內容的表格](#page-89-0) (中國)
- [有害物質限制\(印度\)](#page-89-0)
- [有害物質限制\(烏克蘭\)](#page-90-0)
- [有害物質限制聲明\(土耳其\)](#page-90-0)
- [EPEAT](#page-90-0)
- [中國國家環境保護總局生態環保標章使用者資訊](#page-90-0)
- [印表機、傳真機以及影印機的中國能源標識](#page-91-0)

### 環保技巧

HP 承諾協助客戶減少其環境足跡。 請造訪「HP 環境計畫及措施」網站,以取得 HP 環境措施的相關詳 細資訊。

[www.hp.com/hpinfo/globalcitizenship/environment/](http://www.hp.com/hpinfo/globalcitizenship/environment/)

### 歐盟委員會法規 **1275/2008**

關於產品電源資料,包括產品的網路設備在所有有線的網路埠連線下以及所有無線網路埠運作下的電 量消耗,請參閱位於 [www.hp.com/hpinfo/globalcitizenship/environment/productdata/itecodesktop-](http://www.hp.com/hpinfo/globalcitizenship/environment/productdata/itecodesktop-pc.html) [pc.html](http://www.hp.com/hpinfo/globalcitizenship/environment/productdata/itecodesktop-pc.html) 的產品 IT ECO 聲明事項 (product IT ECO Declaration) 第 14 頁的「額外資訊」(Additional Information)。

# <span id="page-86-0"></span>紙張使用

本產品適用於使用符合 DIN 19309 及 EN 12281:2002 的再生紙張。

## 塑膠

重量超過 25 公克的塑膠零件,均依據國際標準註有記號,可以在將來產品報廢後,在回收時協助辨別 塑膠零件。

# 原料安全性資料

如需參閱原料安全性資料表 (MSDS),請造訪 HP 網站:

[www.hp.com/go/msds](http://www.hp.com/go/msds)

# 回收計畫

HP 在許多國家/地區提供了越來越多的產品回收與循環再造計畫,HP 的合作夥伴也在世界各地設立了 數一數二的大型電子回收中心。 HP 透過轉售部分熱門產品,而大幅節省了資源用量。 如需 HP 產品回 收的詳細資訊,請造訪:

[www.hp.com/hpinfo/globalcitizenship/environment/recycle/](http://www.hp.com/hpinfo/globalcitizenship/environment/recycle/)

# **HP** 噴墨耗材回收計畫

HP 致力於環境保護。 HP 噴墨耗材回收計劃 (HP Inkjet Supplies Recycling Program) 適用許多國家/地區, 可讓您免費回收用過的列印墨匣及墨水匣。 如需詳細資訊,請至下列網站:

[www.hp.com/hpinfo/globalcitizenship/environment/recycle/](http://www.hp.com/hpinfo/globalcitizenship/environment/recycle/)

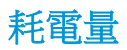

以 ENERGY STAR® 標誌標示的 HP 列印和影像設備已經過美國國家環境保護局認證。 以下標記將出現在 通過 ENERGY STAR 認證的影像產品上:

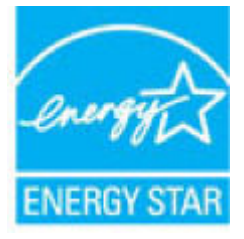

其他通過 ENERGY STAR 認證的影像產品機型資訊列於: [www.hp.com/go/energystar](http://www.hp.com/go/energystar)

# <span id="page-87-0"></span>使用者廢棄設備的棄置方式

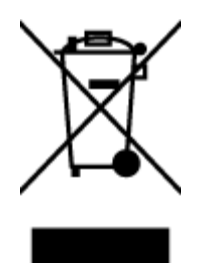

此符號代表請勿將您的產品與其他住戶廢物一起丟棄。 您應該將廢棄設備送 至指定的電子電機設備回收地點,以保護人類健康與維護我們的環境。 如需 詳細資料,請與您的住戶廢物棄置服務聯絡,或造訪 [http://www.hp.com/](http://www.hp.com/recycle) [recycle](http://www.hp.com/recycle)。

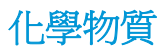

HP 致力於提供客戶有關 HP 產品中化學物質的資訊,以符合各種法律規範,例如:歐盟新化學品政策 REACH (Regulation EC No 1907/2006 of the European Parliament and the Council)。 本產品的化學物質含量 報告可見於: [www.hp.com/go/reach](http://www.hp.com/go/reach)。

### <span id="page-88-0"></span>限用物質含有情況標示聲明書

Declaration of the Presence Condition of the Restricted Substances Marking

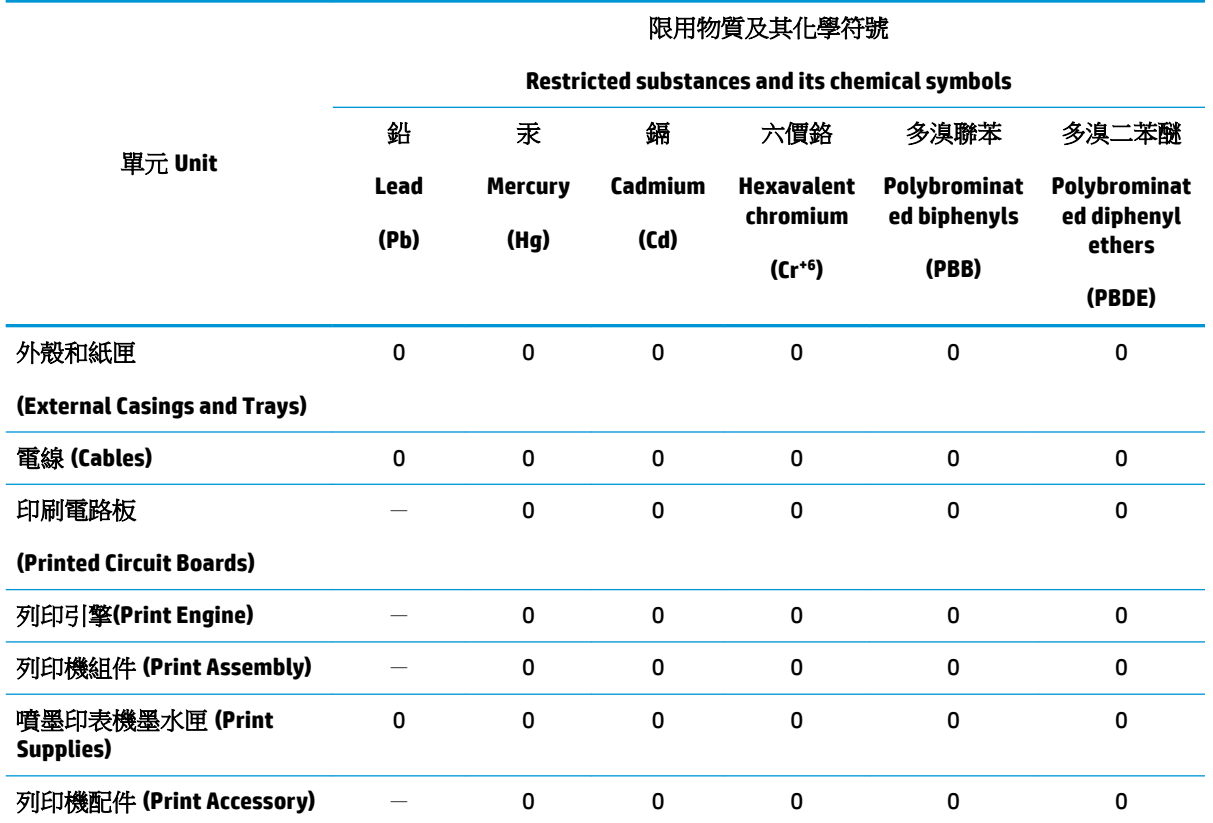

備考 1.〝超出 0.1 wt %〞及〝超出 0.01 wt %〞係指限用物質之百分比含量超出百分比含量基準值。

Note 1: "Exceeding 0.1 wt %" and "exceeding 0.01 wt %" indicate that the percentage content of the restricted substance exceeds the reference percentage value of presence condition.

備考 2.〝0〞係指該項限用物質之百分比含量未超出百分比含量基準值。

Note 2: "0" indicates that the percentage content of the restricted substance does not exceed the percentage of reference value of presence.

備考 3.〝-〞係指該項限用物質為排除項目。

Note 3: The "−" indicates that the restricted substance corresponds to the exemption.

若要存取產品的最新使用指南或手冊,請前往 [www.support.hp.com](http://www.support.hp.com)。選取搜尋您的產品,然後依照 畫 面上的指示繼續執行。

To access the latest user guides or manuals for your product, go to [www.support.hp.com.](http://www.support.hp.com) Select **Find your product**, and then follow the onscreen instructions.

# <span id="page-89-0"></span>有害物質**/**元素與其內容的表格 **(**中國**)**

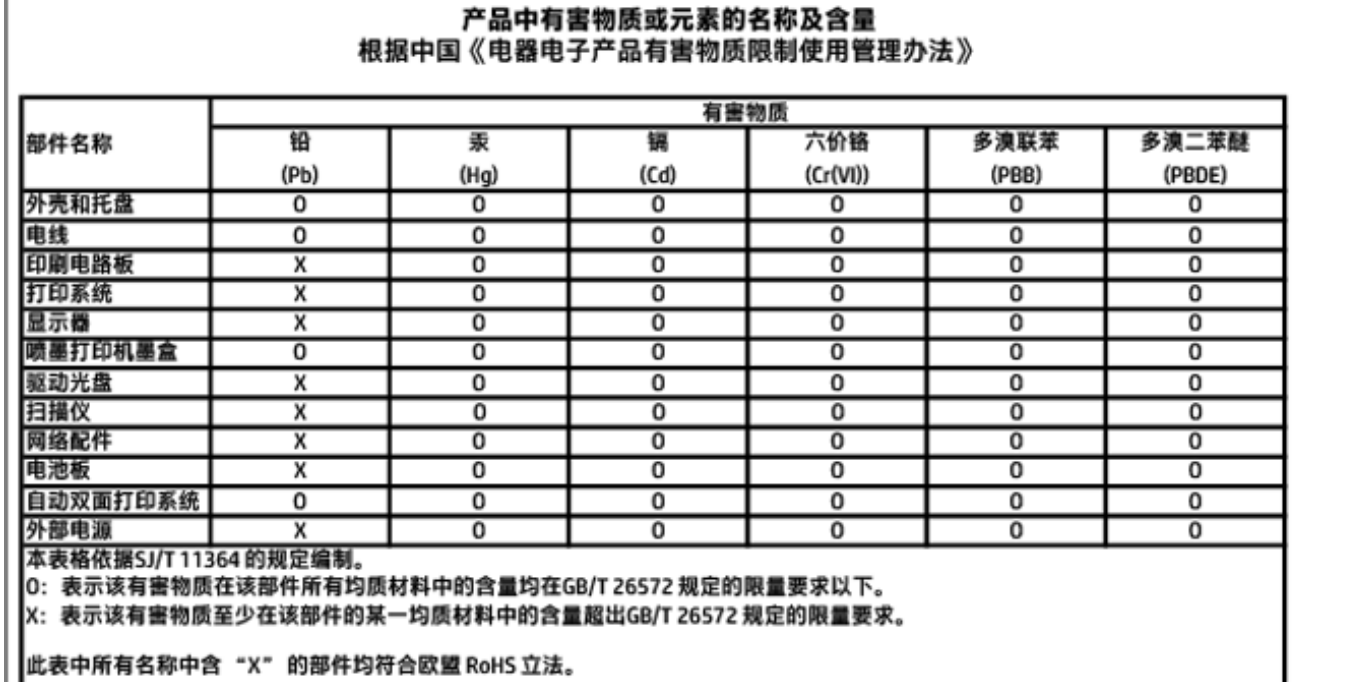

注:环保使用期限的参考标识取决于产品正常工作的温度和湿度等条件。

# 有害物質限制(印度)

#### Restriction of hazardous substances (India)

This product complies with the "India E-waste (Management and Handling) Rule 2011" and prohibits use of lead, mercury, hexavalent chromium, polybrominated biphenyls or polybrominated diphenyl ethers in concentrations excee

# <span id="page-90-0"></span>有害物質限制(烏克蘭)

#### Технічний регламент щодо обмеження використання небезпечних речовин (Україна)

Обладнання відповідає вимогам Технічного регламенту щодо обмеження використання делких небезпечних речовин в електричному та електронному обладнанні, затвердженого постановою Кабінету Міністрів України від 3 грудня 2008 № 1057

# 有害物質限制聲明(土耳其)

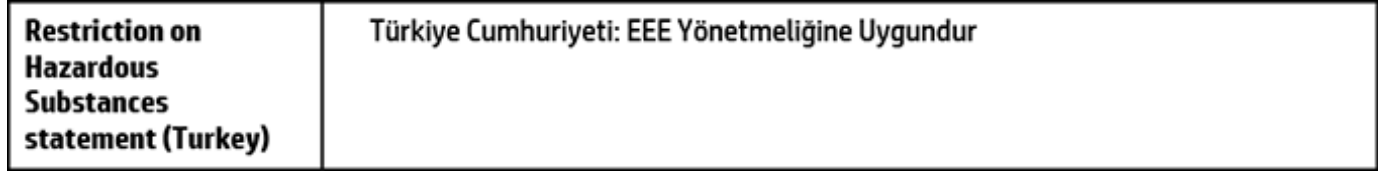

## **EPEAT**

### **EPEAT**

Most HP products are designed to meet EPEAT. EPEAT is a comprehensive environmental rating that helps identify greener electronics equipment. For more information on EPEAT go to www.epeat.net. For information on HP's EPEAT registered products go to

www.hp.com/hpinfo/globalcitizenship/environment/pdf/epeat\_printers.pdf.

# 中國國家環境保護總局生態環保標章使用者資訊

### 中国环境标识认证产品用户说明

噪声大于63.0Db(A)的办公设备不宜放置于办公室内,请在独立的隔离区域使用。 如需长时间使用本产品或打印大量文件,请确保在通风良好的房间内使用。 如您需要确认本产品处于零能耗状态,请按下电源关闭按钮,并将插头从电源插

座断开。

您可以使用再生纸,以减少资源耗费。

# <span id="page-91-0"></span>复印机、打印机和传真机能源效率标识 实施规则

依据"复印机、打印机和传真机能源效率标识实施规则",该打印机具有中国能效标识。标识上显示的能效等级 和操作模式值根据"复印机、打印机和传真机能效限定值及能效等级"标准("GB 21521")来确定和计算。

1. 能效等级

产品能效等级分为 3 级,其中 1 级能效最高。能效限定值根据产品类型和打印速度由标准确定。能效等级则根据 基本功耗水平以及网络接口和内存等附加组件和功能的功率因子之和来计算。

2. 能效信息

喷墨打印机

- 操作模式功率 睡眠状态的能耗按照 GB 21521 标准来衡量和计算。该数据以瓦特 (W) 表示。
- 待机功率 待机状态是产品连接到电网电源上功率最低的状态。该状态可以延续无限长时间,且使用者无法改变此 状态下产品的功率。对于"成像设备"产品,"待机"状态通常相当于"关闭"状态,但也可能相当于 "准备"状态或"睡眠"状态。该数据以瓦特(W)表示。
- 睡眠状态预设延迟时间 出厂前由制造商设置的时间决定了该产品在完成主功能后进入低耗模式(例如睡眠、自动关机)的时间。 该数据以分钟表示。
- 附加功能功率因子之和 网络接口和内存等附加功能的功率因子之和。该数据以瓦特(W) 表示。

标识上显示的能耗数据是根据典型配置测量得出的数据,此类配置包含登记备案的打印机依据复印机、打印机和 传真机能源效率标识实施规则所选的所有配置。因此,该特定产品型号的实际能耗可能与标识上显示的数据有所 不同。

要了解规范的更多详情,请参考最新版的 GB 21521 标准。

<span id="page-92-0"></span>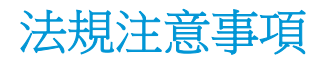

HP DeskJet GT 5810 series 符合您所在國家/地區主管機構的產品需求。

本節包含下列主題:

- 法規機型識別號碼
- FCC [聲明](#page-93-0)
- [韓國使用者注意事項](#page-93-0)
- [歐盟法規注意事項](#page-94-0)
- [規範聲明](#page-95-0)

# 法規機型識別號碼

為用於法規識別,您的產品具有一個法規機型識別號碼 (Regulatory Model Number)。 本產品的法規機型 辨識碼為 SNPRH-1506。 請勿將此法規號碼與行銷名稱 (HP DeskJet GT 5810 All-in-One Printer 等) 或產品 編號 (L9U63A、L9U64A 等) 混淆。

<span id="page-93-0"></span>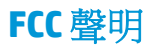

### **FCC** statement

The United States Federal Communications Commission (in 47 CFR 15.105) has specified that the following notice be brought to the attention of users of this product.

This equipment has been tested and found to comply with the limits for a Class B digital device, pursuant to Part 15 of the FCC Rules. These limits are designed to provide reasonable protection against harmful interference in a residential installation. This equipment generates, uses and can radiate radio frequency energy and, if not installed and used in accordance with the instructions, may cause harmful interference to radio communications. However, there is no guarantee that interference will not occur in a particular installation. If this equipment does cause harmful interference to radio or television reception, which can be determined by turning the equipment off and on, the user is encouraged to try to correct the interference by one or more of the following measures:

- Reorient or relocate the receiving antenna.
- Increase the separation between the equipment and the receiver.  $\blacksquare$
- $\ddot{\phantom{0}}$ Connect the equipment into an outlet on a circuit different from that to which the receiver is connected.
- Consult the dealer or an experienced radio/TV technician for help.

For further information, contact:

**Manager of Corporate Product Regulations** HP Inc. 1501 Page Mill Road, Palo Alto, CA 94304, U.S.A.

Modifications (part 15.21)

The FCC requires the user to be notified that any changes or modifications made to this device that are not expressly approved by HP may void the user's authority to operate the equipment.

This device complies with Part 15 of the FCC Rules. Operation is subject to the following two conditions: (1) this device may not cause harmful interference, and (2) this device must accept any interference received, including interference that may cause undesired operation.

# 韓國使用者注意事項

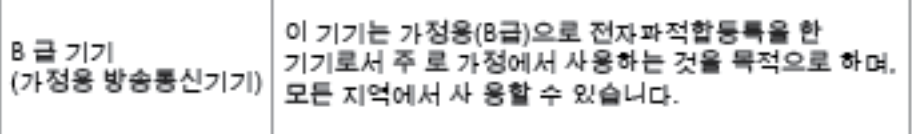

<span id="page-94-0"></span>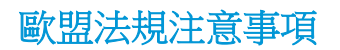

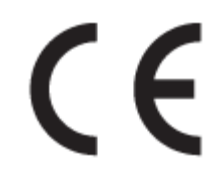

CE 標示產品皆符合下列一項或多項適用的歐盟規定: 低電壓規定 2006/95/EC、EMC 規定 2004/108/EC、Ecodesign 規定 2009/125/EC、R&TTE 規定 1999/5/EC、RoHS 規定 2011/65/EU。 符合這 些規定的評估是使用適用的歐洲調和標準進行。 完整的符合聲明可在下列網站找到: www.hp.com/go/ certificates(請使用產品機型名稱或其法規型號 (RMN) 搜尋,法規型號可以在法規標籤上找到)。

相關法規聯絡人:

HP Deutschland GmbH, HQ-TRE, Schickardstrasse 32, 71034 Boeblingen, Germany

<span id="page-95-0"></span>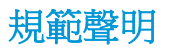

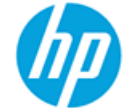

#### **DECLARATION OF CONFORMITY**

according to ISO/IEC 17050-1 and EN 17050-1

DoC#: SNPRH-1506-R1 HP Inc. **Supplier's Name: Supplier's Address:** 20, Jia Feng Road Waigaoqiao Free Trade Zone Pudong, Shanghai, PRC 200131 declares, that the product **Product Name and Model:** HP DeskJet GT 5810 All-in-One Printer Series **Regulatory Model Number: 1) SNPRH-1506 Product Options:** All conforms to the following Product Specifications and Regulations: EMC: CISPR 22:2008 Class B EN 55022:2010 Class B EN 55024:2010 EN 61000-3-2:2006 +A1:2009 +A2:2009 EN 61000-3-3:2013 FCC CFR 47 Part 15 Class B Safety: EN 60950-1:2006 +A11:2009 +A1:2010 +A12:2011 IEC 60950-1:2005 +A1:2009 EN 62479:2010 **Energy Use:** Regulation (EC) No. 1275/2008 ENERGY STAR® Qualified Imaging Equipment Operational Mode (OM) Test Procedure EN 50564:2011 IEC 62301:2005 **RoHS:** EN 50581:2012

The product herewith complies with the requirements of the Low Voltage Directive 2006/95/EC, the EMC Directive 2004/108/EC, the R&TTE Directive 1999/5/EC, the Ecodesign Directive 2009/125/EC, the RoHS Directive 2011/65/EU and carries the C€ marking accordingly.

This device complies with part 15 of the FCC Rules. Operation is subject to the following two conditions: (1) This device may not cause harmful interference, and (2) this device must accept any interference received, including interference that may cause undesired operation.

#### **Additional Information:**

1) This product is assigned a Regulatory Model Number which stays with the regulatory aspects of the design. The Regulatory Model Number is the main product identifier in the regulatory documentation and test reports, this number should not be confused with the marketing name or the product numbers.

#### Shen HongBo

ICS Product Hardware Quality Engineering, Manager 2015

Local contact for regulatory topics only:

- HP Deutschland GmbH, HQ-TRE, Schickardstrasse 32, 71034 Boeblingen, Germany EU:
- U.S.: HP Inc. 1501 Page Mill Road, Palo Alto, CA 94304, U.S.A.

www.hp.eu/certificates

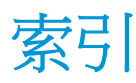

#### **W**

Windows 系統需求 [80](#page-83-0)

#### 四畫

支援的作業系統 [80](#page-83-0)

### 五畫

卡紙 清除 [50](#page-53-0)

### 六畫

列印 規格 [81](#page-84-0) 疑難排解 [74](#page-77-0) 印表機軟體 (Windows) 開啟 [20](#page-23-0) 回收 墨水匣 [83](#page-86-0) 多張, 疑難排解 [56](#page-59-0)

### 七畫

技術資訊 列印規格 [81](#page-84-0) 掃描規格 [81](#page-84-0) 影印規格 [81](#page-84-0) 環境規格 [80](#page-83-0) 系統需求 [80](#page-83-0)

### 八畫

法規注意事項 [89](#page-92-0) 法規機型識別號碼 [89](#page-92-0) 狀態圖示 [7](#page-10-0)

### 九畫

保固 [77](#page-80-0) 客戶支援 保固 [77](#page-80-0) 按鈕, 控制台 [6](#page-9-0) 歪斜, 疑難排解 列印 [56](#page-59-0)

# 十畫

紙匣 清除卡紙 [50](#page-53-0) 疑難排解送紙 [55](#page-58-0) 紙張 HP, 訂購 [19](#page-22-0) 歪斜的紙張 [56](#page-59-0) 清除卡紙 [50](#page-53-0) 疑難排解送紙 [55](#page-58-0) 送紙問題, 疑難排解 [55](#page-58-0)

### 十一畫

控制台 功能 [6](#page-9-0) 狀態圖示 [7](#page-10-0) 按鈕 [6](#page-9-0) 掃描 掃描規格 [81](#page-84-0) 規格 系統需求 [80](#page-83-0)

### 十三畫

滑動架 清潔卡住的滑動架 [54](#page-57-0) 電源 疑難排解 [74](#page-77-0)

### 十四畫

疑難排解 一次夾起多張紙張 [56](#page-59-0) 列印 [74](#page-77-0) 歪斜的紙張 [56](#page-59-0) 紙匣內的紙張無法進紙 [55](#page-58-0) 送紙問題 [55](#page-58-0) 電源 [74](#page-77-0)

### 十五畫

影印 規格 [81](#page-84-0)

### 十七畫

環境 環保產品服務活動 [82](#page-85-0) 環境規格 [80](#page-83-0)